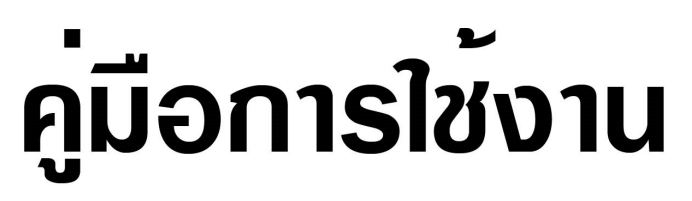

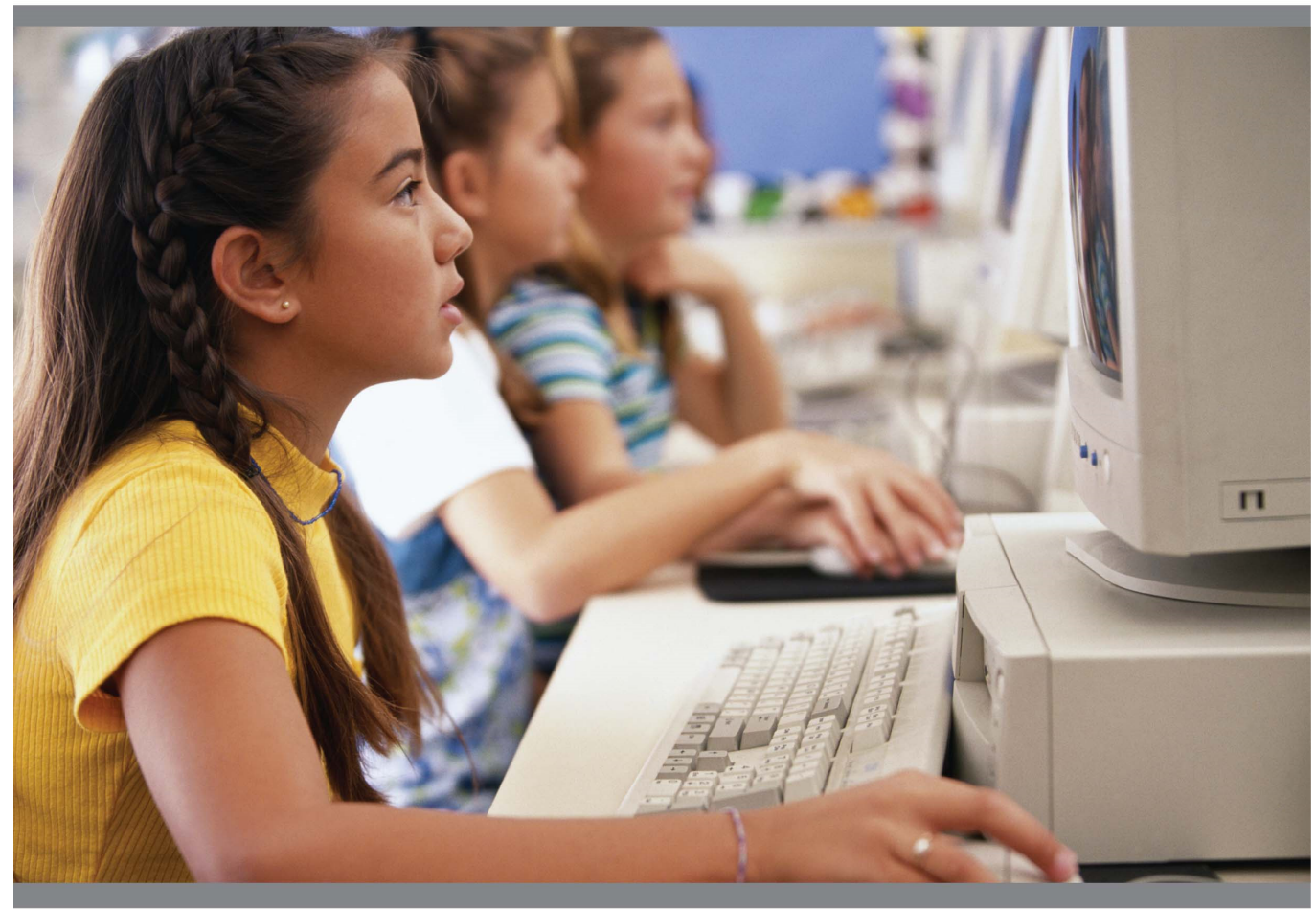

WAC E-Learning Class V 8.4 ระบบช่วยสอนแบบมัลติมีเดีย ֦֘<u>֘</u><br>֧֚֝ ั ี สำหรับห้องเรียนคอมพิวเตอร์และห้องฝึกอบรม ํ ั

## สารบัญ

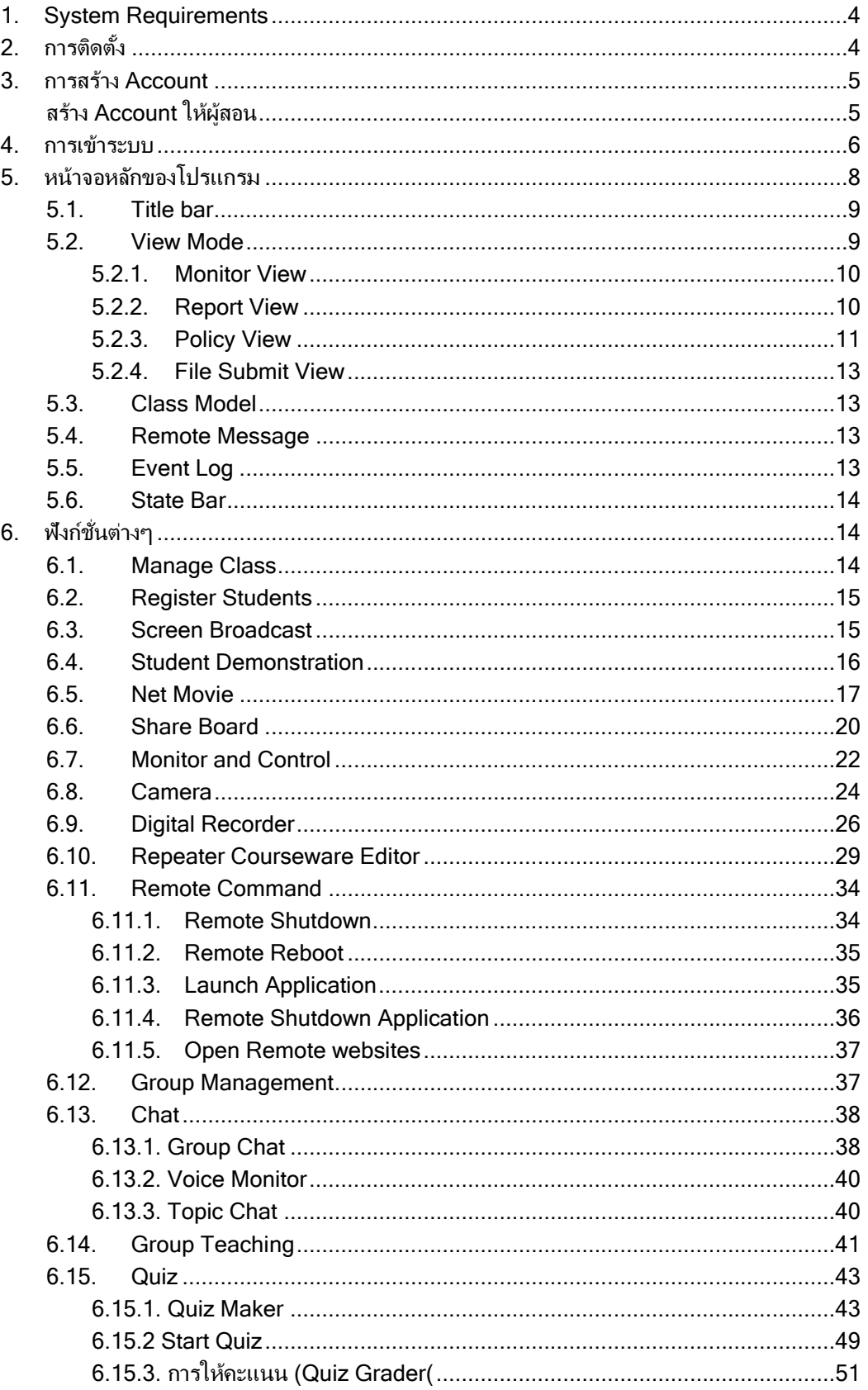

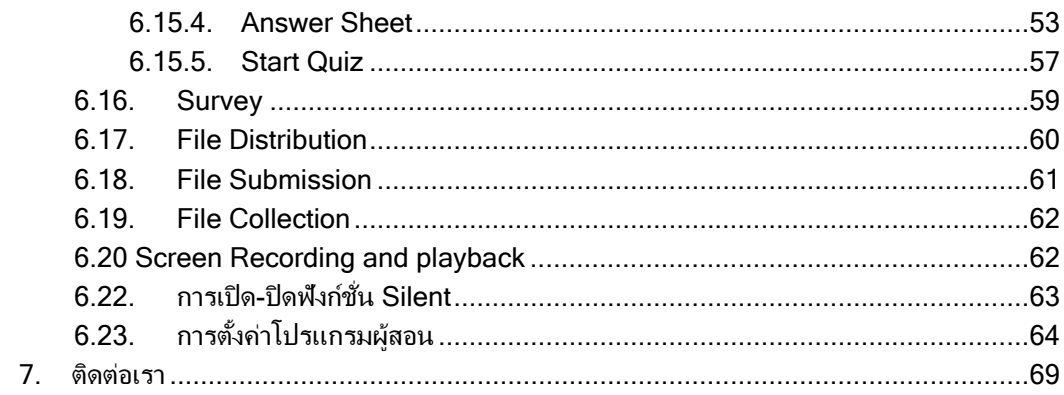

# 1.System Requirements

OS

Windows XP, Vista, 7, 8, 10

### Hardware Requirements:

#### เครื่องผู้สอน

Requirements: CPU Core 2 E6300, 2Gbytes Memory, 256Mbytes Display Card เครื่องผู้เรียน

Requirements: CPU Core 2 E4300, 1Gbytes Memory, 128Mbytes Display Card

### Network Requirements:

1. Wired Network: 100Mbytes/1000Mbytes Shared Network or Switched Network 2. Wireless Network: 802.11n wireless network.

 $2.$ การติดตั้ง

การติดตั้งโปรแกรมเครื่องผ้สอน ให้ดับเบิ้ลคลิกที่ teacher.exe จากนั้นให้ทำตามขั้นตอนที่ปรากฏบน หน้าจอจนเสร็จ เมื่อติดตั้งเสร็จแล้วที่หน้าจอจะปรากฏไอคอนของโปรแกรม ให้ดับเบิลคลิกที่ไอคอนนี้

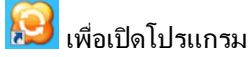

.

การติดตั้งโปรแกรมเครื่องผู้เรียน ให้ดับเบิ้ลคลิกที่ student.exe จากนั้นให้ทำตามขั้นตอนที่ปรากฏบน หน้าจอจนเสร็จ

# 3. การสร้าง Account

ี หลังจากติดตั้งแล้ว จะปรากฏไอคอน **้ ื่ื้9** ที่หน้าจอ ให้ดับเบิ้ลคลิกที่ไอคอนนี้เพื่อเปิดโปรแกรม

## สร้าง **Account** ให้ผู้สอน

เมื่อเริ่มใช้งาน ผู้สอนต้องสร้างแอคเคาน์ของตัวเองก่อนในครั้งแรกที่เริ่มใช้งาน

ใส่ User name และ password ใน Create Account dialog ตามภาพ

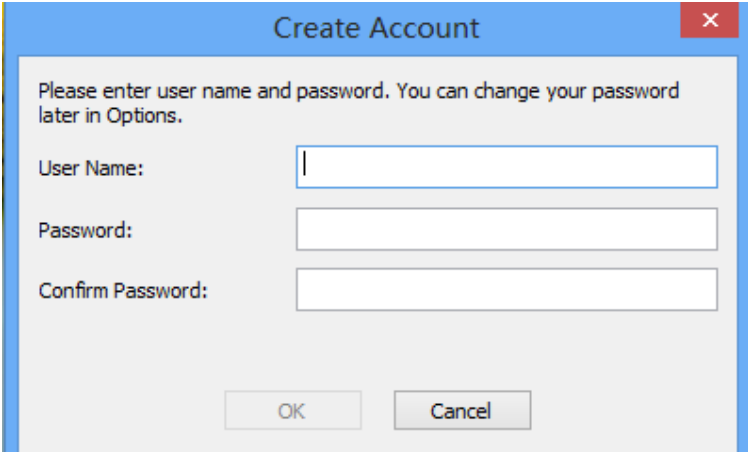

- $\bullet$  ใส่รหัสยืนยันในช่อง Confirm Password
- $\bullet$  คลิกที่ OK เพื่อสร้างแอคเคาน์

### **Notes**

ไดอะล็อคนี้จะปรากฏขึ้นอัตโนมัติในครั้งแรกที่เข้าระบบ สร้างแอคเคาน์เพิ่มได้โดยคลิกที่ Create an account

### 4.การเข าระบบ ้

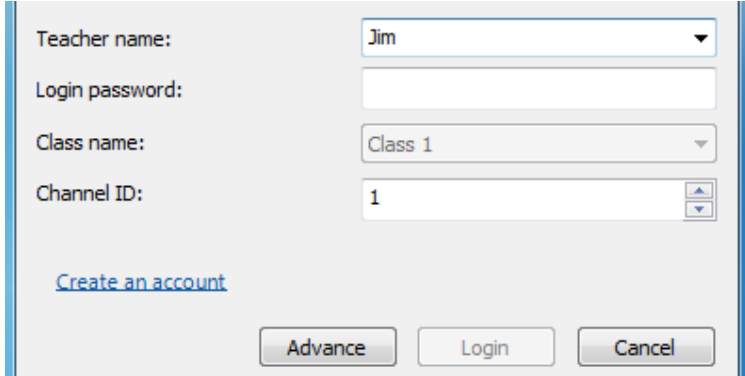

โหมด Log in เริ่มต้นคือ **Auto login** ผู้สอนและผู้เรียนที่อยู่ channel เดียวกัน สามารถล็อคอินได้ทันที ้ผู้ใช้สามารถเลือกโหมดล็อคอินได้โดยการเลือกที่ Select teacher log in ในหน้าจอ Option

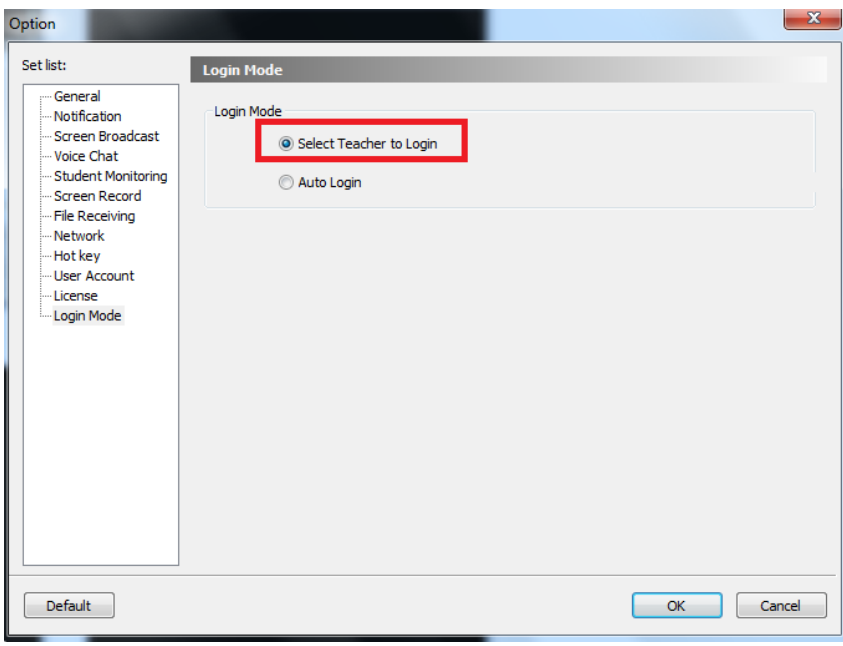

้ ผู้ใช้สามารถเลือกผู้สอน และชื่อชั้นเรียน รวมถึงเปลี่ยนชื่อชั้นเรียนในหน้า Manage class ได้ หลังจากที่ผู้สอนเข้าสู่ระบบแล้ว ชื่อผู้สอนจะปรากฏที่หน้าจอของผู้เรียนแต่ละคน ทำให้ผู้เรียนรู้ว่ากำลัง เรียนกับใครอยู่

### **Student Connection**

ี เมื่อผู้สอน log in เข้าระบบแล้ว หากมีผู้เรียนคนใด Log in เข้ามา จะปรากฏหน้าจอตามภาพ

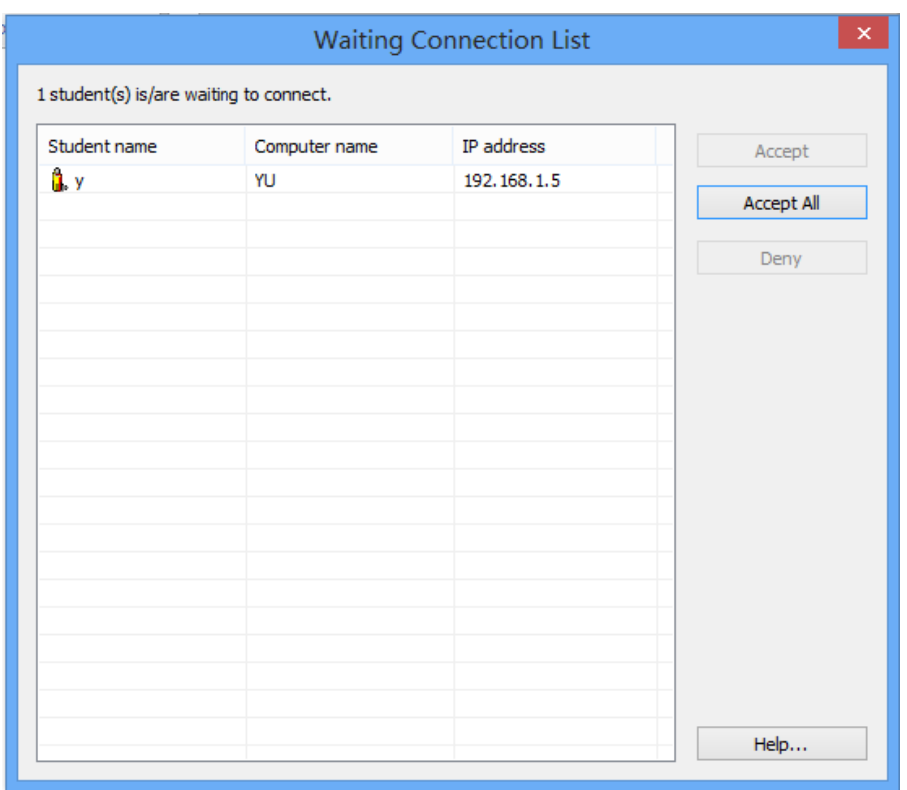

ี่ ผู้สอนต้องเลือกผู้เรียนที่ต้องการจากนั้นคลิกที่ Accept ผู้เรียนคนนั้นจึงจะล็อคอินเข้ามาในโปรแกรมได้ ถ้ามีผู้เรียนรออยู่หลายคน ผู้สอนสามารถคลิกที่ Accept All เพื่อให้ผู้เรียนทุกคนล็อคอินเข้ามาในระบบ ได้เลยโดยไม่ต้อง Accept ทีละคน แต่หากไม่ต้องการให้ผู้เรียนคนใดเข้าระบบ ให้เลือกผู้เรียนคนนั้น แล้วคลิกที่ Deny

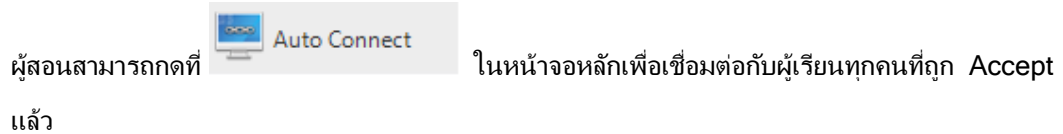

ถ้าผู้สอนเลือก "Lock all students to class model upon start up" ในหน้าจอ Option เครื่อง ้ผู้เรียนคนใดที่ไม่ได้เชื่อมต่อกับเครื่องผู้สอน จะถูกเชื่อมต่อโดยอัตโนมัติเมื่อเครื่องผู้สอนเปิด

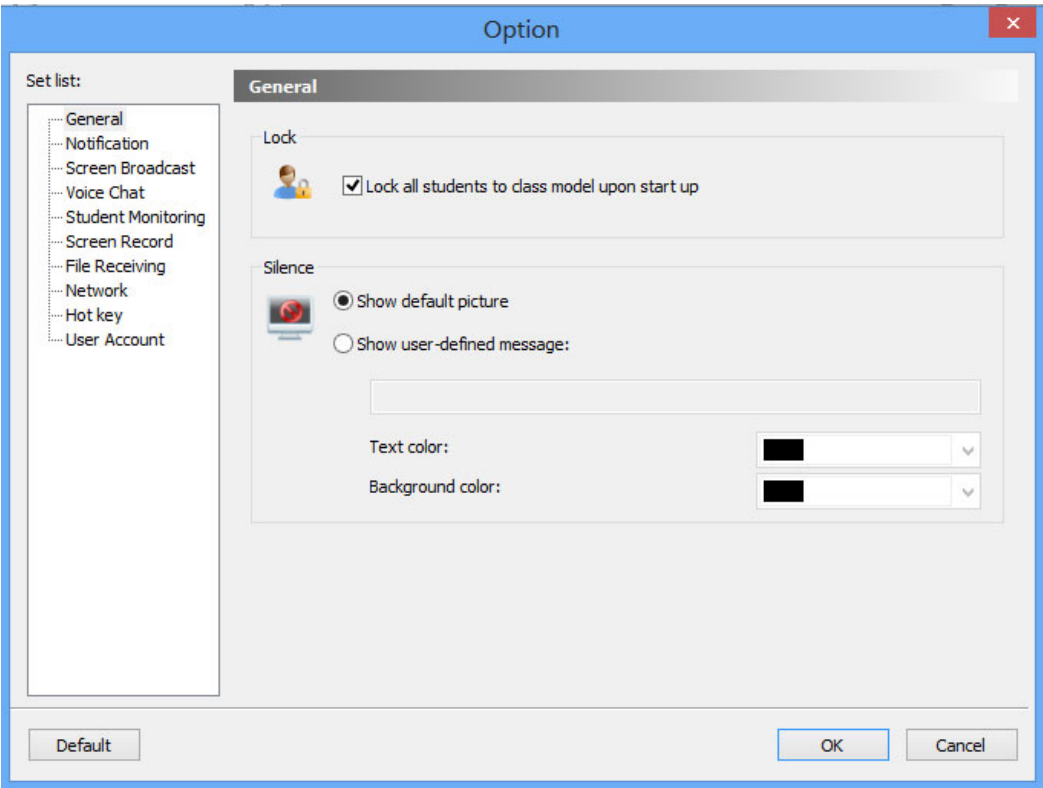

#### ${\bf 5}.$  หน้าจอหลักของโปรแกรม **่**

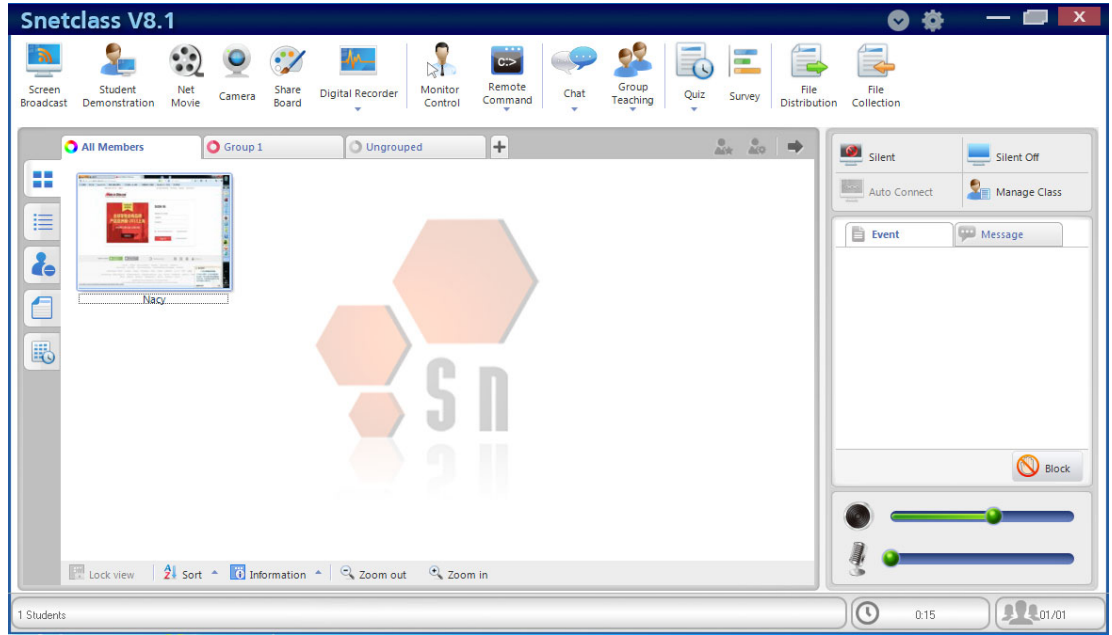

## 5.1.Title bar

### **Snetclass V8.1**

ใน Title bar ผู้สอนสามารถดชื่อซอฟแวร์, ย้ายหน้าจอโปรแกรม, ย่อ, ขยาย, แก้ไขการตั้งค่าและปิด โปรแกรม

 $\bullet$ 

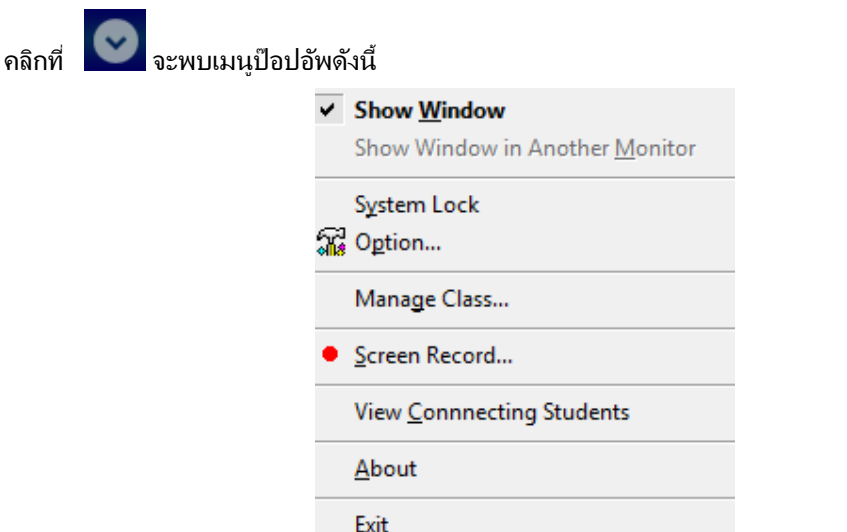

System lock - ผู้สอนสามารถคลิกที่เมนูนี้ เพื่อล็อคโปรแกรม และจะปลดล็อคได้ก็ต่อเมื่อใส่ password เท่านั้น

ี**Option** - คลิกที่เมนูนี้เพื่อเปิด Option dialog

Manage Class - คลิกที่เมนูนี้เพื่อเปิดหน้าจอ Manage class Screen Record - คลิกที่เมนูนี้เพื่อเริ่มการทำ Screen record View Connecting Students - คลิกที่เมนนี้เพื่อเปิด Waiting Connection Help - คลิกที่เมนูนี้เพื่อดูคู่มือ <u>Exit</u> - คลิกที่เมนูนี้เพื่อออกจากโปรแกรม

ิ คลิกที่ **ได้ เพื่อเปิด Option dialog** 

## 5.2.View Mode

View mode มีทั้งหมด 4 แบบด้วยกัน ได้แก่

<u>Monitor view</u> - คือหน้าจอหลักของโปรแกรม แสดงไอคอนเครื่องของผู้เรียนในลักษณะ thumbnails ่ แสดงกลุ่มของผู้เรียนและสถานะแบตเตอรี่ได้ด้วย

Report view - แสดงข้อมลผ้เรียน IP address, System type, Network, Battery Power.

<u>Policy view</u> - เปลี่ยนหรือตรวจสอบเงื่อนไขการใช้อินเตอร์เน็ต (internet policy), เงื่อนไขการใช้ แอพพลิเคชั่น (application policy), เงื่อนไขการใช้ USB (USB disk policy), เงื่อนไขการใช้ CD  $(CD$  policy) และนโยบายการใช้เครื่องพิมพ์ (Printer policy)

File Submit view - แสดงสถานะไฟล์รับ-ส่ง

### 5.2.1. Monitor View

Monitor View คือโหมดที่ผู้สอนสามารถดูสถานะเครื่องผู้เรียนทุกเครื่องจากหน้าจอของตัวเองได้ โดยตรง มีไอคอนแสดงสถานะดังต่อไปนี้

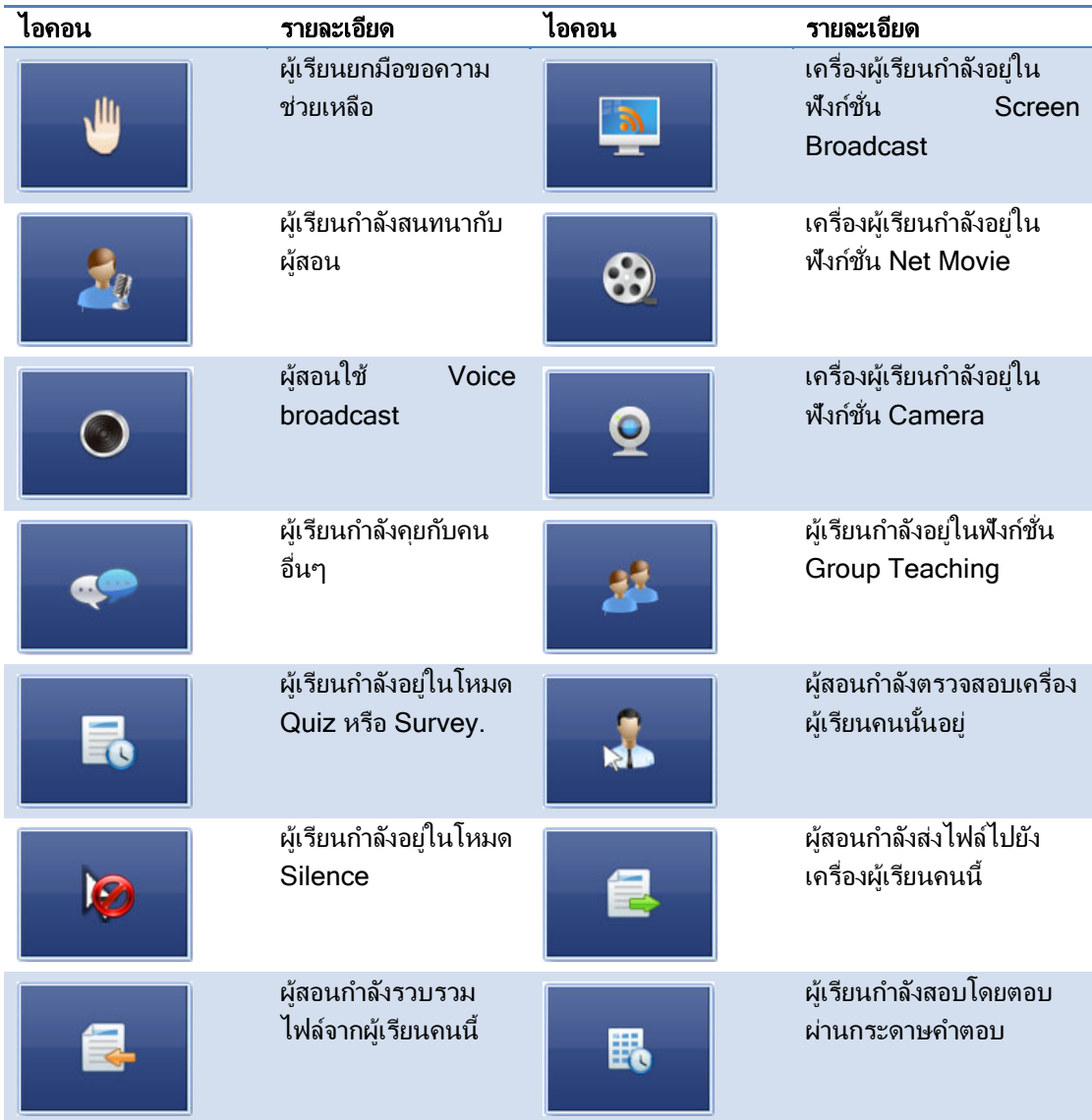

## 5.2.2. Report View

ในโหมดนี้ ผู้สอนสามารถดูรายละเอียดของเครื่องผู้เรียนอื่นๆได้ เช่น ชื่อผู้เรียน, ชนิดของระบบ, IP address, MAC address, CPU Usage, Memory Usage, Battery Power, ชื่อกลุ่ม เป็นต้น ้นอกจากนี้ ผู้สอนยังสามารถกำหนดข้อมูลอื่นๆที่ให้แสดงได้เองอีกด้วย

### 5.2.3. Policy View

ในโหมดน้ีประกอบดวย้ Web Policy, Application Policy, USB Disk Policy and CD policy.

### *5.2.3.1. Web Policy*

ึ คลิกที่ Web Policy เพื่อสลับหน้าจอจาก Policy view ไปเป็น web policy view ผู้สอนสามารถตั้ง Web Policy ให้แตกต่างกันสำหรับผ้เรียนที่แตกต่างกันได้

All Open: ผ้เรียนสามารถเข้าเวบไซต์ได้ทกเวบ

White List: ผ้เรียนสามารถเข้าเวบไซต์ได้เฉพาะที่อยใน white list เท่านั้น

<u>Black List</u>: ผู้เรียนสามารถเข้าเวบไซต์ใดก็ได้ยกเว้นที่อยู่ใน black list

การตั้งค่า Web Policv

- 1. 1. คลิกที่ Advanced เพื่อเปิดหน้าจอตั้งค่า
- 2. เลือก Manage White List tab
- 3. เลือก Add แล้วใส่ URL และรายละเอียดเกี่ยวกับ URL นั้นๆ
- 4. กรณีต้องการตั้งค่า Black list ให้ทำขั้นตอนเดียวกัน

### หมายเหตุ:

- ผัสอนสามารถตรวจสอบเวบไซต์ที่ผ้เรียนเข้าไปและปิดเวบเหล่านั้นได้
- ผู้สอนสามารถสร้าง web policy ที่แตกต่างกันสำหรับผู้เรียนที่แตกต่างกัน
- คลิกเม้าส์ขวาที่เวบไซต์ก็สามารถเพิ่มรายชื่อเวบเหล่านั้นเจ้าไปใน white list หรือ black list ได้

### *5.2.3.2. Application Policy*

ึ คลิก Application Policy เพื่อเข้าสู่การตั้งค่า ผู้สอนสามารถตั้งค่า application policy ได้ 3 แบบ All Open: ผ้เรียนเปิดแอพพลิเคชั่นได้ทั้งหมด  $W$ hite List: เปิดได้เฉพาะที่อยใน white list

Black List: เปิดได้ทกแอพพลิเคชั่นยกเว้นที่อยใน black list

การตั้งค่า Application Policy

- 1. คลิกที่ Advanced เพื่อเข้าส่การตั้งค่า
- 2. เลือก Manage White List tab
- 3. เลือก Add Application ใส่ชื่อและพาธของโปรแกรม
- 4. สำหรับ black list ทำขั้นตอนเดียวกัน

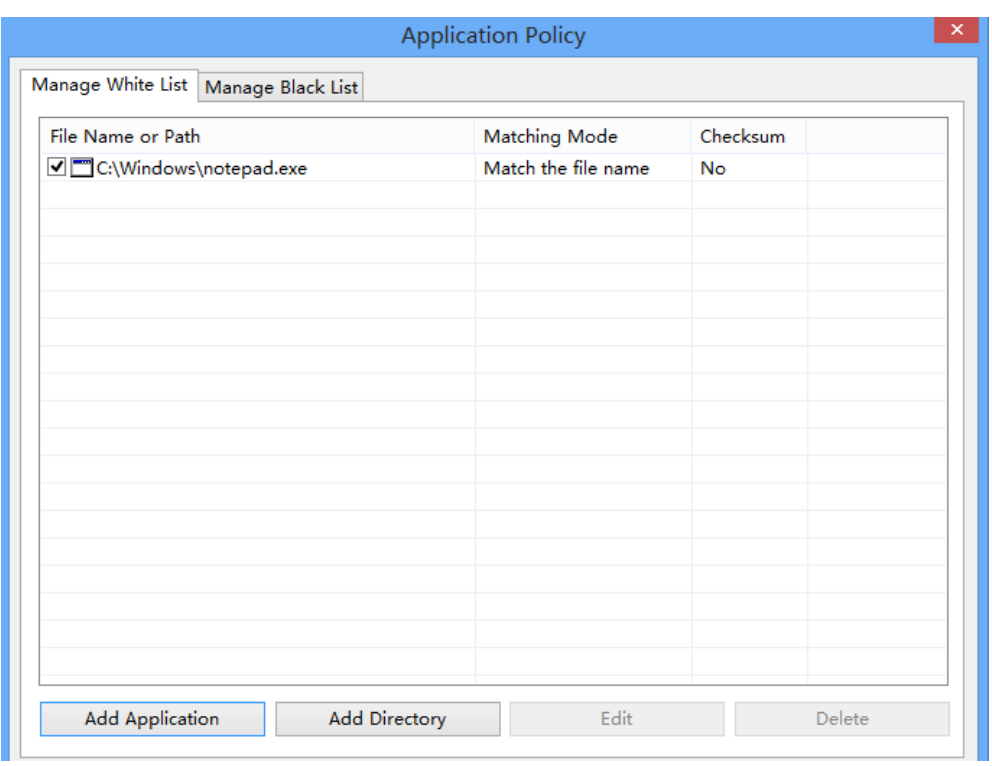

#### หมายเหตุ:

- ่ ผู้สอนสามารถตรวจสอบแอพพลิเคชั่นที่ผู้เรียนเข้าไปและปิดแอพพลิเคชั่นเหล่านั้นได้
- ผู้สอนสามารถสร้าง application policy ที่แตกต่างกันสำหรับผู้เรียนที่แตกต่างกัน
- คลิกเม้าส์ขวาที่แอพพลิเคชั่นก็สามารถเพิ่มรายชื่อแอพพลิเคชั่นเหล่านั้นเจ้าไปใน white list หรือ black list ได้
- ผู้สอนสามารถเพิ่มรายชื่อโปรแกรมที่กำลังทำงานอยู่ไปยัง remote command list ได้ โดยตรง ในการเพิ่มเข้าไปโดยตรงนี้ ต้องจำไว้ว่าให้เลือกที่ "Match the full path" ตาม ่หน้าจอด้านล่าง

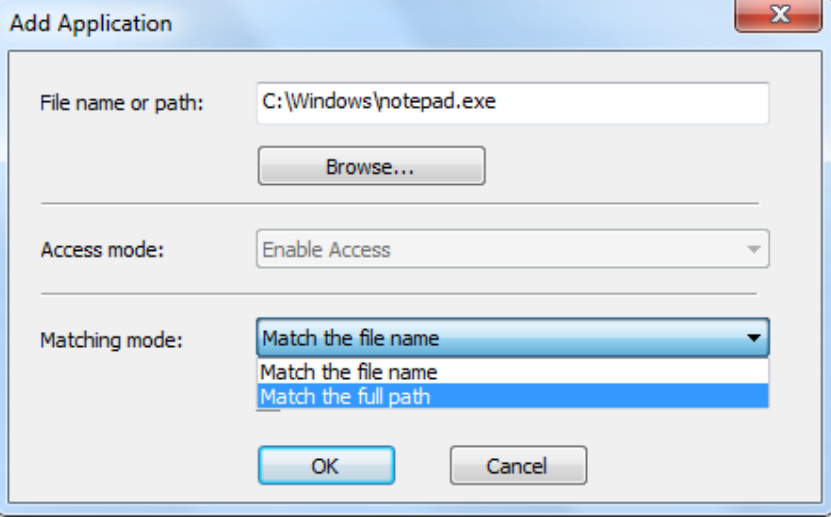

### *5.2.3.3. USB Disk Policy*

ิ คลิกที่ USB Disk Policy เพื่อเข้าสู่การตั้งค่า ในโหมดนี้เป็นการจำกัดสิทธิ์การใช้งาน USB disk โดย

ผ้สอน

Open: ผ้เรียนสามารถอ่าน-เขียนไฟล์และเปิดโปรแกรมจาก USB disk ได้ Read Only: ผู้เรียนสามารถอ่านไฟล์ใน USB disk ได้อย่างเดียว No Execute: ผ้เรียนไม่สามารถเปิดโปรแกรมจาก USB disk ได้ Block: ไม่อนญาตให้ใช้งาน USB disk

หมายเหตุ:

- 1. ผัสอนตรวจสอบการใช้งาน USB Disk ของผ้เรียนขณะกำลังใช้งานอย่ได้
- 2. ผู้สอนตั้งค่า USB disk policy สำหรับผู้เรียนที่แตกต่างกันได้ (ทำเหมือน Web Policy).

### *5.2.3.4. CD Policy*

ึ คลิกที่ CD Policy เพื่อเข้าส่การตั้งค่า ผ้สอนสามารถจำกัดการใช้งาน CD ได้ดังต่อไปนี้ Open: ผู้เรียนสามารถอ่านและเขียนไฟล์และเปิดโปรแกรมจาก CD ได้ Read Only: ผ้เรียนสามารถอ่านไฟล์ใน CD ได้อย่างเดียว No Execute: ผ้เรียนไม่สามารถเปิดโปรแกรมจาก CD ได้ Block: ไม่อนุญาตให้ใช้งาน CD หมายเหตุ 1. ผู้สอนตรวจสอบการใช้งาน CD ของผู้เรียนขณะกำลังใช้งานอย่ได้ 2. ผู้สอนตั้งค่า CD policy สำหรับผู้เรียนที่แตกต่างกันได้ (ทำเหมือน Web Policy)

### 5.2.4. File Submit View

ฟังก์ชั่นนี้คือการรับส่งไฟล์ ดที่ File Submit

## 5.3.Class Model

ใน Class Model ผู้สอนสามารถดรายชื่อผู้เรียน, สถานะผู้เรียน, พรอพเพอร์ตี้ของผู้เรียน, เลือกผู้เรียน ู แล้วเริ่มการใช้ฟังก์ชั่นต่างๆ, เพิ่มผู้เรียน, ลบผู้เรียน และแก้ไขชื่อผู้เรียน เป็นต้น

## 5.4.Remote Message

ผู้สอนสามารถเรียกดูประวัติข้อความในอดีตได้

## 5.5.Event Log

ีเมื่อมีเหตุการณ์ต่างๆดังต่อไปนี้เกิดขึ้น เช่น ผู้เรียนล็อคอินเข้าระบบ, ผู้เรียนออกจากระบบ, การเชื่อมต่อ ึ จากเครื่องผู้เรียน, ผู้เรียนรับ-ส่งไฟล์, ผู้เรียนยกมือขอความช่วยเหลือ, เครื่องผู้เรียนแบตเตอรีใกล้หมด หรือเครื่องผ้เรียนมีหน่วยความจำเหลือน้อยเกินไป การแจ้งเตือนเหล่านี้จะปรากฏอย่ Event Log

## 5.6.State Bar

ูแสดงเวลาปัจจุบัน, หมายเลขผู้เรียน

### 6. ฟังก ชั่นต่างๆ ์

## 6.1.Manage Class

ี ฟังก์ชั่นนี้มีไว้เพื่อจัดการ Class model และให้ผู้เรียนลงทะเบียน คลิกที่ ๊ี Manage <sup>Class</sup> จะปรากฏ หน้าจอตามภาพ

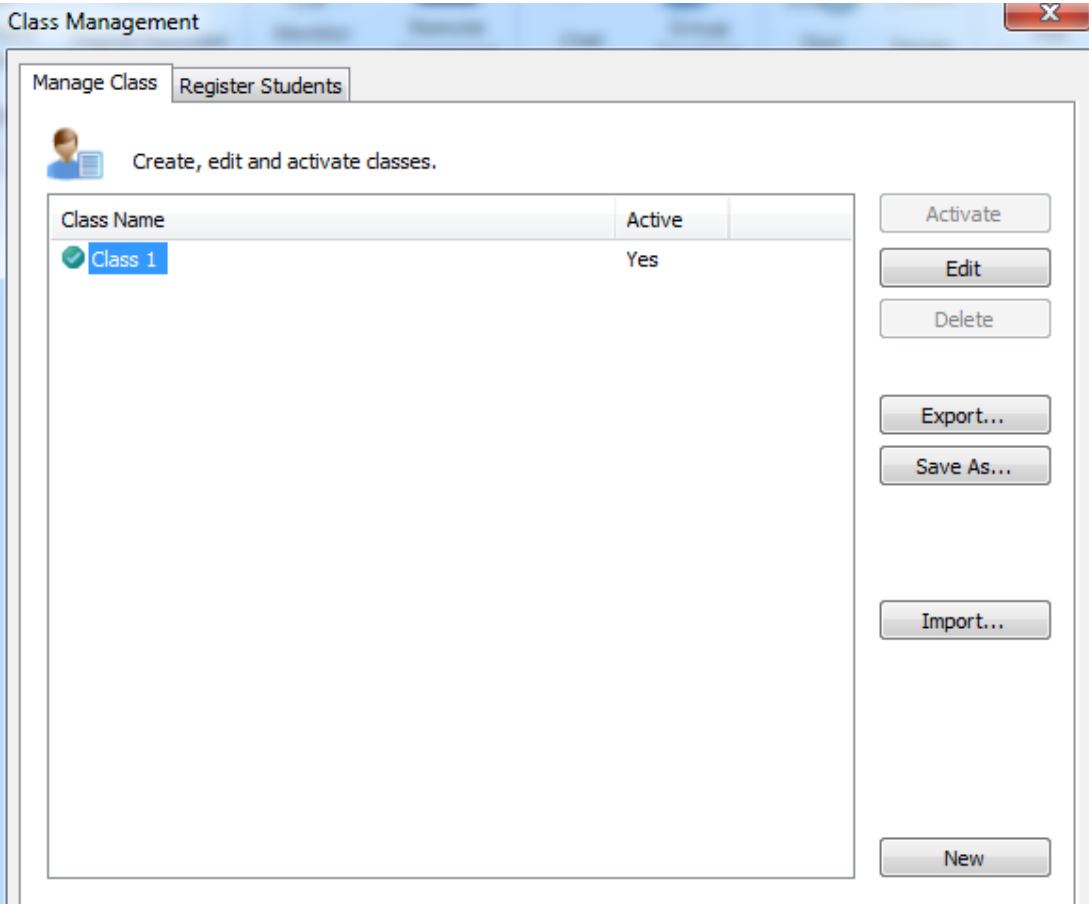

- 1. คลิกที่ Activate เพื่อ activate ชั้นเรียนที่เลือก
- 2. คลิกที่ Edit เพื่อ edit ชั้นเรียนที่เลือก
- 3. คลิกที่ Export เพื่อส่งออกข้อมูล class model
- 4. คลิกที่ Save As เพื่อบันทึก class model
- 5. คลิกที่ Import เพื่อนำเข้า a class model
- 6. คลิกที่ Delete เพื่อลบ class model

## 6.2.Register Students

- คลกทิ ีแทบ Register Students ϧ

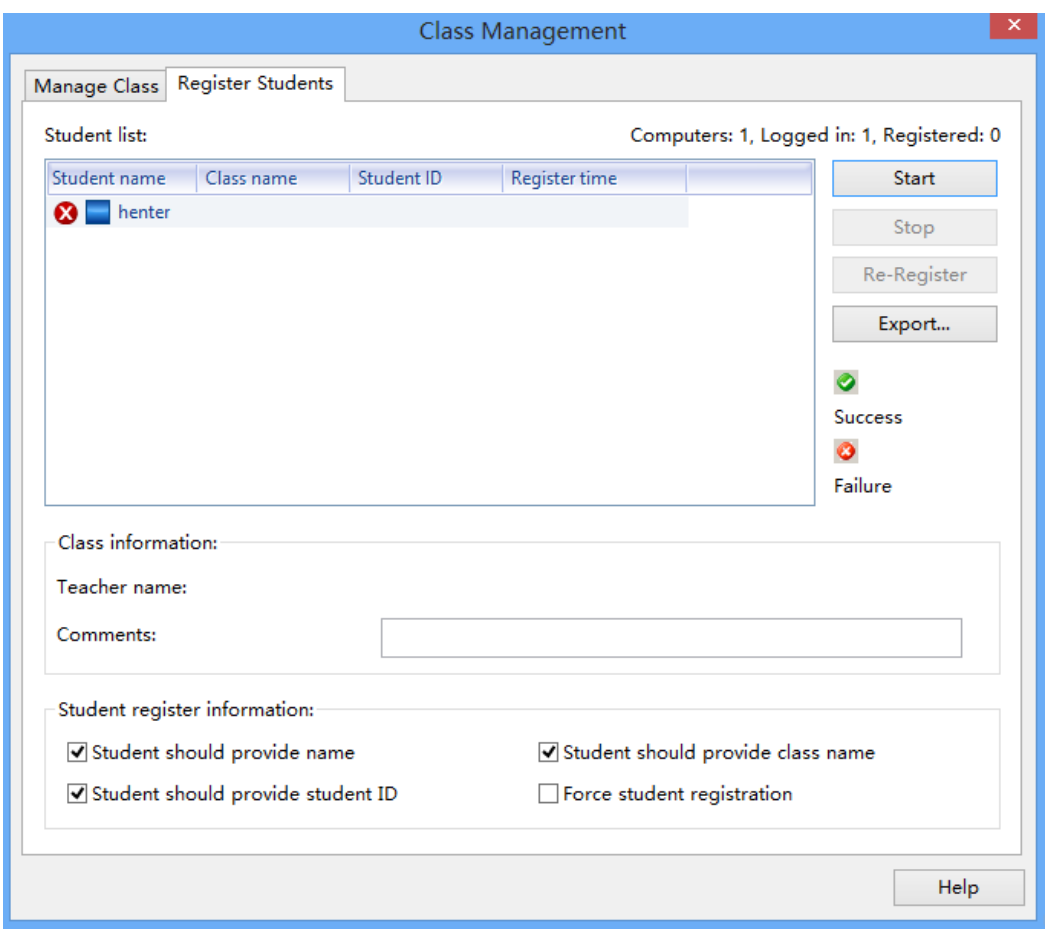

- เลือกข้อมลที่ต้องการให้ผ้เรียนส่ง
- คลกทิ ี start registration ϧ

## 6.3.Screen Broadcast

้ ผู้สอนสามารถส่งหน้าจอของตัวเองไปยังเครื่องผ้เรียนเครื่องใดเครื่องหนึ่งหรือทกเครื่องพร้อมกันได้ใน ี่ชั้น ทั้งแบบเต็มหน้าจอและขนาดปกติ ในโหมดเต็มหน้าจอ ผู้เรียนจะไม่สามารถทำอะไรหรือใช้ โปรแกรมอะไรได้ในขณะที่กำลังทำการ Broadcast ในโหมดหน้าจอปกติ ผู้เรียนสามารถสลับหน้าจอ ูเพื่อทำงานอื่นหรือใช้โปรแกรมอื่นๆขณะทำการ broadcast

นอกจากนี้ผ้สอนยังสามารถทำการ broadcast โปรแกรมดังต่อไปนี้ โดยไม่ต้องปิดการใช้งาน DirectDraw acceleration อกดี วย : ้

- 1. DirectDraw window
- 2. Direct3D window (for example, Cool 3D, AutoCAD, Pro-Engineer, and 3D MAX)
- 3. OpenGL window (for example, Quake III)

4. Full screen movie window (for example, WinDVD Player, and the Windows Media Player)

### Start Screen Broadcast

- 1. เลือกผ้เรียนที่ต้องการจะ broadcast
- 2. คลิกที่ไอคอน Screen Broadcast บนฟังก์ชั่นบาร์
- 3. โปรแกรม Classroom Management จะถูกย่อลงและจะมีแถบเครื่องมืออย่ด้านบนของ

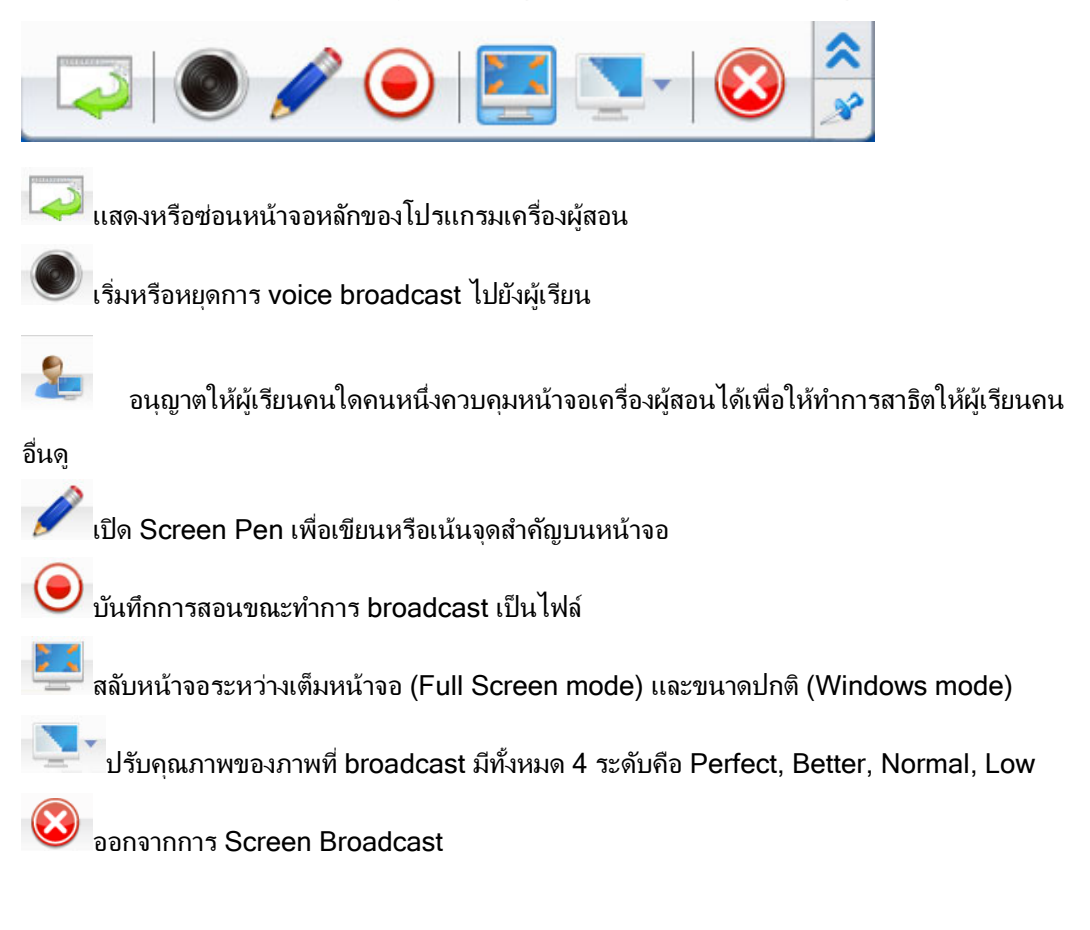

## 6.4.Student Demonstration

ผู้สอนสามารถเลือกผู้เรียนคนใดคนหนึ่งให้ทำการสาธิตการทำงานบนหน้าจอของเขาเองให้ผู้เรียนคนอื่น ูดูได้ ผู้สอนสามารถควบคุมเมาส์และคีย์บอร์ดของเครื่องผู้เรียน หรือจะให้ผู้เรียนควบคุมเองก็ได้ และ ี สามารถพูดคุยกับผู้เรียนที่กำลังทำการสาธิตได้อีกด้วย

### เริ่มการใช้ Student Demonstration

- 1. คลิกไอคอนผ้เรียนใน Class Model
- 2. คลิกที่ Student Demonstration บนฟังก์ชั่นบาร์
- 3. เลือกผู้เรียนที่จะให้ดูการสาธิต
- 4. หน้าจอการสาธิตจะถูกแสดงบนหน้าจอเครื่องผู้สอนและผู้เรียนคนอื่นๆ

### <u>ควบคุมการทำงานเครื่องผู้เรียนขณะสาธิต</u>

- 1. เริ่มการสาธิต
- 2. คลิกที่ Monitor บน Toolbar

3. เลือก Control Student จากเมนูป๊อปอพ ั

### <u>บันทึกภาพหน้าจอเครื่องผู้เรียน</u>

- 1. เริ่มการสาธิต
- 2. คลิกที่ Save picture file บนทูลบาร์

### <u>บันทึกขั้นตอนการสาธิต</u>

- 1. เริ่มการสาธิต
- 2. คลิกที่ Record video file บนทูลบาร์

## 6.5.Net Movie

ี ผู้สอนสามารถ broadcast ไฟล์มีเดียชนิดต่างๆจากเครื่องของตัวเองไปยังเครื่องผู้เรียนทุกเครื่องพร้อม ึกันได้ โดยที่ผู้เรียนไม่จำเป็นต้องดาวน์โหลดไฟล์นั้นๆมาไว้ที่เครื่องตัวเองและผู้สอนก็ไม่จำเป็นต้องแชร์ ไฟล์นั้นให้กับผู้เรียน

### การเปิดวดีีโอ

- 1. เลือกผู้เรียนใน Class Model
- 2. คลิกที่ Net Movie ในฟังก์ชันบาร์เพื่อเปิด Net Movie Controller

![](_page_16_Picture_12.jpeg)

### เริ่มการใช้ Net Movie

- 1. คลิก File-Open หรือที่ไอคอน **ี่จะ** เพื่อเปิดไฟล์
- ่ 2. ไฟล์มีเดียจะเล่นโดยอัตโนมัติ
- 3. คลิกที่ ナ เพื่อเพิ่มไฟล์มีเดีย, คลิกที่ ๑ เพื่อลบไฟล์มีเดีย, คลิกที่ <mark>B</mark> เพื่อลบเพลย์

ลิสต์ และคลิกที่ เพื่อเปลี่ยน playback mode

- 4. คลิกที่ รั้ง เพื่อขยาย Net Movie ให้เต็มหน้าจอ
- $\overline{\phantom{a}}$ 5. คลิก **View-Playlist** หรือ  $\overline{\phantom{a}}$  เพื่อซ่อนหรือแสดงรายการเพลย์ลิสต์

### การหยุด Net Movie

- 1. เล่นไฟล์มีเดียผ่าน net movie
- 2. เลือกเมนู Suspend ในเมนู Playback บน Net Movie Controller.

### การเล่น Net Movie ต่อ

- 1. เลือก Resume Menu ในเมนู Playback ของ Net Movie Controller
- 2. เปิดภาพยนตร์จากเวบไซต์

![](_page_17_Picture_197.jpeg)

- คลิกที่ "Open URL" จากนั้นผู้ใช้สามารถใส่ Address ของภาพยนตร์ได้โดยตรง ระบบ

สามารถกระจายภาพยนตร์ไปยังเครื่องผู้เรียน

- คลิกที่ "Add URL" เพื่อเพิ่ม Address ของภาพยนตร์ใน play list.

### <u>การตั้งค่า Net Movie</u>

- เลือกที่ "Playback" จากนั้นเลือก Option เพื่อตั้งค่า Full screen

![](_page_18_Picture_223.jpeg)

- ถ้าต้องการให้เครื่องผู้เรียนแสดงเต็มหน้าจอ ให้เลือกที่ Full Screen( student side) ี่คีย์บอร์ดและเม้าส์ของเครื่องผู้เรียนจะถูกล็อคไว้
- ถ้าต้องการให้เครื่องผู้สอนแสดงเต็มหน้าจอ ให้เลือกที่ Full Screen(Teacher side)
- ถ้าคลิกที่ "Play list" ระบบจะแสดงรายชื่อวีดีโอทั้งหมด

![](_page_18_Picture_224.jpeg)

- ถ้าใช้ระบบ wired LAN. ผู้สอนสามารถเลือกขนาดภาพ (image size) : DVD เพื่อให้แสดง คณภาพวีดีโอที่ดีขึ้น
- ถ้าใช้ Wireless LAN และผู้สอนต้องการกระจายไฟล์วีดีโอให้ราบรื่นไม่มีสะดุด ให้เลือกเป็น VCD

## 6.6.Share Board

Share Board ถูกดีไซน์มาเพื่อให้ผู้สอนมีเครื่องมือช่วยให้การสอนน่าสนใจและเน้นจุดสำคัญได้มากขึ้น ้ ผู้สอนสามารถแบ่งปันภาพและเอกสารต่างๆกับผู้เรียน นอกจากนี้ผู้สอนยังสามารถวาดภาพได้อีกด้วย ์ โปรแกรมมีเครื่องมือให้หลายชนิด เช่น แปรง, รูปทรงต่างๆเป็นต้น นอกจากนี้ผู้สอนยังสามารถตรวจดู ้ หน้าจอผู้เรียนและเลือกคนใดคนหนึ่งให้มาสาธิตการวาดภาพต่อคนอื่นๆได้อีกด้วย

![](_page_19_Picture_2.jpeg)

![](_page_19_Picture_3.jpeg)

![](_page_20_Figure_0.jpeg)

![](_page_21_Figure_0.jpeg)

## 6.7.Monitor and Control

ผู้สอนสามารถเรียกดูหน้าจอเครื่องผู้เรียนได้ครั้งละหลายหน้าจอหรือจะเรียกดูหน้าจอเครื่องผู้เรียนแต่ละ ูเครื่องในแบบเต็มหน้าจอก็ได้ โดยภาพที่แสดงจะเป็นภาพหน้าจอเครื่องผู้เรียนในขณะนั้น แถบเมนูของ ฟังก์ชั่นนี้จะช่วยให้ให้ผู้สอนเลื่อนจากหน้าจอหนึ่งไปยังหน้าจอถัดไปได้อัตโนมัติตามเวลาที่กำหนด ่ ผู้สอนสามารถควบคมหน้าจอของเครื่องผ้เรียนหรือจะควบคมร่วมกันกับผ้เรียนก็ได้ และสามารถพดคย เป็นการส่วนตัวกับผ้เรียนขณะอยในฟังก์ชั่น Monitor & Control ก็ได้ด้วย

### การเรียกดูหน้าจอเครื่องผู้เรียน

- 1. เลือกผ้เรียนที่ต้องการเรียกดูหน้าจอจากใน Class model
- 2. คลิกที่ Monitor & Control ในฟังก์ชั่นบาร์
- 3. หน้าจอผู้เรียนคนนั้นจะปรากฏที่หน้าจอของผู้สอน

### <u>การเรียกดูหน้าจอเครื่องผู้เรียนแบบอัตโนมัติ</u>

ึ คลิกที่ Monitor & Control ในฟังก์ชันบาร์ จะปรากฏกล่องข้อความตาม

![](_page_22_Picture_0.jpeg)

#### หมายเหตุ

- ค่าเริ่มต้นของจำนวนหน้าจอที่เรียกดูได้คือครั้งละ 4 หน้าจอ สูงสุดครั้งละ 9 หน้าจอ

## 6.8.Camera

้ ผู้สอนสามารถถ่ายทอดสดการสอนจาก USB web camera ไปยังเครื่องผู้เรียนทุกเครื่องพร้อมกันได้ ้ผู้สอนสามารถกระจายทั้งภาพและเสียงพร้อมกันขณะอยู่ในฟังก์ชั่นนี้ หลังจากที่ผู้สอนเปิดใช้งาน Camera จะปรากฏหน้าจอดังภาพ

![](_page_23_Picture_2.jpeg)

### เริ่มการใช้ Camera

- 1. เลือกผู้เรียนจากใน the Class Model
- 2. คลิกที่ Camera ในฟังก์ชั่นบาร์
- 3. หน้าจอ Camera จะปรากฏขึ้นบนหน้าจอ
- 4. คลิกที่ Properties เพื่อเลือก video device และ audio device
- 5. คลิกที่ Broadcast ในหน้าจอ Camera

### การตั้งค่า Camera

ึ คลิกที่ Properties เพื่อเลือกกล้อง

![](_page_24_Picture_96.jpeg)

โดยปกติ ผู้สอนสามารถเลือกการกระจายภาพไปยังผู้เรียนใน Windows mode ได้ ในโหมดวีดีโอ ผู้สอนสามารถเลือกรูปแบบและระดับของการบีบอัดวีดีโอ (Compress format and level) และใน Network buffering คุณสมารถเลือก video buffer time ซึ่งเลือกได้ตั้งแต่ 100 ถึง 30000 milliseconds. บัฟเฟอร์ยิ่งน้อย ผู้เรียนยิ่งดูวีดีโอได้เร็วขึ้น

*หมายเหตุ* : กรุณาเลือกกล้องที่ไม่จำเป็นต้องติดตั้งไดรเวอร์เอง

## 6.9.Digital Recorder

![](_page_25_Picture_1.jpeg)

Digital recorder เป็นฟังก์ชั่นสำคัญที่มีไว้เพื่อพัฒนาความสามารถในการฟัง พูด อ่าน เขียน ของ นักเรียน

### การเปิด Digital Recorder

- 1. คลิกที่ Digital Recorder เพื่อเปิดหน้าจอการทำงาน
- 2. คลิกที่ Open Courseware เพื่อเปิด repeat training
- 3. คลิกที่ Reading-After Practice เพื่อเปิดแบบฝึกแบบที่ให้อ่านตาม (reading-after practice)

### Reading-After Practice

![](_page_26_Picture_1.jpeg)

#### เปิด Reading-After Practice

1. คลิกที่ Setting เพื่อตั้งค่า

2. คลิกที่ Start เพื่อเริ่มการฝึกแบบอ่านตาม (reading-after practice) ผู้เรียนสามารถได้ยินเสียงจาก เครื่องผ้สอน

### การเปิด Digital Recorder

- 1. คลิกที่ Open Courseware เพื่อเปิดบทเรียนที่ต้องการ ระบบจะแสดง wavefrom และ Caption (คำบรรยาย) หลังจากเปิดคอร์สแวร์
- 2. คลิกที  $\Box$  เพื่อซ่อนหรือแสดง Caption
- ่ 3. ในกล่องข้อความจะมีปุ่มต่างๆดังนี้
- Play or Pause: เล่นหรือหยุดขั่วคราว repeat training
- **Stop: иця repeat training**
- $\blacktriangleright$  Play and record: ขณะกำลังเล่นไฟล์ต้นฉบับ และบันทึกเสียง reading-after ขณะกำลัง ้เล่นไฟล์
- $\blacksquare$  Compare: เปรียบเทียบเสียงผู้เรียนกันเสียงต้นฉบับ
- $\P$  Speaker Control: ควบคุมระดับเสียงของคอร์สแวร์
- $P = \pm$  Playback speed control: ควบคุมความเร็วในการเล่นซ้ำ

### การตั้งค่า Repeat Mode

- 1. คลิกที่ �� เพื่อเปิดหน้าจอ Option ในหัวข้อ Mode
- 2. คลิกที่ Add เพื่อเลือกว่าต้องการให้ทำขั้นตอนใดบ้างตามลำดับ
- 3. ตั้งเวลา time interval

![](_page_27_Picture_49.jpeg)

### หมายเหตุ:

้ผู้สอนสามารถตั้งค่าการทำงานได้มากที่สุด 6 ขั้น ค่าเริ่มต้นคือ playback-record-playback-playback recording

## 6.10.Repeater Courseware Editor

![](_page_28_Picture_1.jpeg)

พื้นที่แก้ไข ประกอบด้วยหลายส่วน ดังนี้

- 1. Video Part: แสดงรายละเอียดของคอร์สแวร์
- 2. Wave Part:แสดงคลื่นเสียงของคอร์สแวร์
- 3. Segment Part: แสดงคอร์สแวร์
- 4. File Assisting Part: แสดงไฟล์ประกอบสำหรับคอร์สแวร์
- 5. Bookmark Part: แสดง established bookmarks.

ึ คอร์สแวร์จะประกอบด้วย 3 ส่วนคือ Wave, Segment และ Bookmark

Wave: คลื่นเสียงในวีดีโอ แสดงว่าแต่ละช่วงมีการเปลี่ยนแปลงอย่างไร Segment: ผู้สอนเลือกช่วงของวีดีโอเพื่อให้ผู้เรียนได้ฝึก Bookmark: ผู้สอนทำตำแหน่งไว้เพื่อว่าตำแหน่งที่ใดที่เลือก

### การสราง Courseware ้

ในการสร้างคอร์สแวร์มีทังหมด 4 วิธีได้แก่

- 1. Add Media File:สร้างคอร์สแวร์ที่รวมเสียงและวีดีโอโดยการนำเข้าไฟล์มัลติมีเดีย
- 2. Capture audio: สร้างคอร์สแวร์ใหม่โดยใช้แค่เสียงอย่างเดียว
- 3. Capture AV: สร้างคอร์สแวร์ใหม่โดยการรวมเสียงและวีดีโอเข้าด้วยกันโดยการบันทึกจาก web camera และไมโครโฟน
- 4. Capture by Av device: สร้างคอร์สแวร์ใหม่ที่มีแต่เสียง โยการบันทึกจากเทปต้นฉบับ

![](_page_29_Picture_0.jpeg)

[Tips] Capture by Av device ไม่รองรับเครื่องเล่นเทปทั่วไปในตลาด

### การเพิ่มไฟล์มีเดียเข้าไปในคอร์สแวร์

- ี่ 1. คลิกที่ปุ่ม New ใน Editing Tool หรือเลือก **New** ในเมนูไฟล์
- 2. เลือก Import Media files ในหน้าจอป๊อปอัพ
- 3. เลือกไฟล์มัลติมีเดียที่ต้องการนำเข้า
- ี 4. รอสักครู่ ไฟล์มีเดียจะถูกนำเข้ามาในคอร์สแวร์

### [Tips]

รองรับไฟล์ชนิดต่างๆดังนี้ Mpeg file  $(*mpq; *mpeq; *mpeq; *mpeq; *mp2v; *mpv; *mp3; *mp4)$ VCD file (\*.dat) QuickTime file (\*.mov) DVD file (\*.vob) AVI file (\*.avi) Real file (\*.rm ; \*.rmvb) Windows Media file  $(*.asf; *.wmv)$ 

### Capture audio and establish a new courseware

- ี่ 1. คลิกที่ปุ่ม New  $\begin{bmatrix} 1 & 1 \end{bmatrix}$ ใน Editing Tool หรือเลือก **New** ในเมนไฟล์
- 2. เลือก Capture audio ในหน้าจอป๊อปอัพ
- 3. เลือกไฟล์มัลติมีเดียที่ต้องการนำเข้า
- 4. รอสักครู่ ไฟล์มีเดียจะถูกนำเข้ามาในคอร์สแวร์
- 5.

คณภาพเสียงระดับ MP3

### Capture AV and establish a new courseware:

- ี่ 1. คลิกที่ป่ม New | ใน Editing Tool หรือเลือก **New** ในเมนไฟล์
- 2. เลือก Capture AV Device ในหน้าจอป๊อปอัพ
- 3. เลือก Audio Settings และ Audio Import, เลือก Video Settings, ขนาดภาพ และ Frame Rate จากนั้นคลิก Next
- 4. คลิกปม Start

[Tips]

5. เมื่อการบันทึกเสร็จสิ้น คลิกที่ Finish

![](_page_29_Picture_22.jpeg)

ุ มีป่ม **Mute** ในหน้าจอการบันทึกเสียง หากทำเครื่องหมายที่หัวข้อนี้ ่ ผู้สอนจะไม่ได้ยินเสียงตัวเอง แต่ถ้าไม่ได้ทำเครื่องหมายที่หัวข้อนี้ ้ อาจจะมีเสียงผ้สอนจากไมโครโฟนหรืออปกรณ์อื่นๆถกบันทึกลงไป ด้วย ทำให้คณภาพของคอร์สแวร์ด้อยลง

### To Capture Cassette Tape

- ี่ 1. คลิกที่ปุ่ม New ใน Editing Tool หรือเลือก **New** ในเมนูไฟล์
- 2. เลือก Capture Cassette Tape ในหน้าจอป๊อปอัพ

### การเปิด Courseware

ผู้สอนสามารถเปิดคอร์สแวร์ที่มี แก้ไข และปรับปรับเนื้อหาได้

- 1.  $\hat{\theta}$ ถิกที่ปุ่ม Open  $\hat{\theta}$ ใน Editing Tool หรือเลือก New ในเมนไฟล์
- 2. เลือกคอร์สแวร์ที่ต้องการ แล้วคลิก Open

คอร์สแวร์ถกบันทึกเป็นไฟล์ \*.cprj

### <u>การแก้ไข Courseware</u>

[Tips]

คอร์สแวร์ประกอบด้วย Wave, Segment และ Bookmark.

#### -เลือก Wave

ึ คลิกเม้าส์ซ้ายและลากไปยัง segment ที่ต้องการ จากนั้นคลิกที่ New sentence ึ คลิกที่ Play เพื่อเรียกดช่วง wave ที่เลือกไว้

![](_page_30_Picture_13.jpeg)

∎การแก้ไข Wave

1. คลิกที่ปุ่ม "Editing Tool" หรือเลือก optionใน Wave menu

![](_page_30_Picture_16.jpeg)

#### [Tips] มีการแก้ไข Wave ได้หลายวิธี

Horizontal Amplification: ขยายแนวนอน Horizontal Reduction: ลดแนวนอน Vertical Amplification: ขยายแนวตั้ง Vertical Reduction: ลดแนวตั้ง Default Proportion: กลับส่ค่าเริ่มต้น Reduction of Chosen Zoom Full Display: แสดงเต็มหน้าจอ

### สร้าง Segment จาก Wave ที่เลือก

- 1. เลือกชวงของ wave ่
- 2. เลือก New Segment ในกล่องข้อความป๊อปอัพ

3. พิมพ์เนื้อหาลงใน segment ที่เลือก จากนั้นคลิก Yes.

![](_page_31_Picture_1.jpeg)

[Tips]

ผ้สอนสามารถฟ้งเสียงเพื่อปรับความถกต้อง โดยการคลิกที่ป่ม Play New Segment dialogue.

If the multimedia file includes subtitles or other words, the Editing Tool supports the import of files with subtitles or the teacher can establish Segments by assisting files. To establish Segment by assisting files:

Click the Assisting File button in the Editing Tool or choose the Open Assisting File option in the Segment menu.

Choose the existing assisting file in the Open menu and click Open.

Choose the wave of the target Segment.

Circle the relevant words in the assisting file area.

Click the New Segment button that pops out and the Segment is established.

To import subtitles and establish new Segments:

Click Segment in the Editing Tool menu.

Choose Import Subtitles option.

Choose the existing subtitles in the Open menu and click Open.

The application will establish Segments automatically according to the subtitles.

![](_page_31_Picture_15.jpeg)

So far, the Editing Tool only supports two kinds of subtitles, namely lrc and sct.

To split Segment:

Choose one Segment.

[Tips]

Click Split button in the Segment area.

Choose the location for the pointer in the wave area.

#### Click Yes.

![](_page_31_Picture_22.jpeg)

[Tips] When splitting Segments, the Editing Tool can choose the location intelligently based on wave. The teacher can judge whether the location is necessary by clicking the Play button in the wave area.

![](_page_31_Picture_24.jpeg)

[Tips]

After splitting, the original words will be copied to two Segments and the teacher should edit the relevant content of each Segment.

To merge the Segment:

Keep clicking the Ctrl button.

Choose no less than two adjacent Segments.

Click the **Merge** button in the Segment area.

#### Click Yes.

[Tips]

When splitting Segments, the Editing Tool can choose the location intelligently based on wave. The teacher can judge whether the location is necessary by clicking the Play button in the wave area.

To split Segments automatically:

- 1. Click Segment in the Editing Tool menu.
- 2. Choose Automatic Split in the menu that pops out.
- 3. Choose Default in the secondary menu that pops out.
- 4. The Segment is split automatically.
- [Tips]

When the teacher is establishing a courseware, the application will split Segments automatically.

The Automatic Split will eraser the established Segments.

![](_page_32_Picture_11.jpeg)

### [Tips]

If the teacher thinks the Segment is still too long after Automatic Split, he can re-split the Segment by Shorter in the Automatic Split menu.

![](_page_32_Picture_14.jpeg)

### [Tips]

If the teacher thinks the Segment is too short after Automatic Split, he can re-split the Segment by Longer in the Automatic Split menu.

To add bookmark:

Choose the Segment where a bookmark is needed.

Click the Add Bookmark button in the Segment area.

Type the name of the bookmark.

The bookmark is added to the Segment.

To delete bookmark:

Choose the Segment where the bookmark needs deleting. Click the Delete Bookmark button in Segment area. The bookmark is deleted from the Segment.

Preview the Courseware

When the edition is finished, the teacher can preview the courseware for a further check.

To preview the courseware:

Open the courseware.

Click the Preview button below the Editing Tool.

Shift the Segment display to preview mode.

Click the Play button, and preview the courseware.

Save the Courseware

When the teacher finishes the editing, he can save it or save as another new courseware.

To save the courseware:

Click the Save button in the Editing Tool, or choose the Save option in the File menu. Type in the name of the file in the Save As dialogue and click Save.

## 6.11.Remote Command

**Launch Application Launch applications Open Remote Website** Open Remote Website **Remote Settings Remote Settings Remote startup** (l) Remote startup **Shut down** Shut down student PC Reboot Reboot student PC **Close Application M** Close running application on student PC

้ ผู้สอนสามารถรีโมทเปิด-ปิด, รีสตาร์ท, เปิด-ปิดโปรแกรม, เปิดเวบไซต์ เครื่องผ้เรียนทกเครื่องพร้อมกัน ได้

### 6.11.1. Remote Shutdown

ผู้สอนสามารถรีมทปิดเครื่องผู้เรียนเครื่องใดเครื่องหนึ่งหรือหลายเครื่องพร้อมกัน

### <u>การรีโมทปิดเครื่องผู้เรียน</u>

- เลือกผ้เรียนที่ต้องการใน Class model
- คลิก Remote Command ในฟังก์ชันบาร์
- $-$  เลือก Shutdown จากเมนูป๊อปอัพ จะปรากฏหน้าจอ Shutdown student PC
- คลก OK ิ

### 6.11.2. Remote Reboot

ผู้สอนสามารถรีโมทรีสตาร์ทเครื่องผู้เรียนเครื่องใดเครื่องหนึ่งหรือทุกเครื่องพร้อมกันได้

### <u>การรีโมทรีสตาร์ทเครื่องผู้เรียน</u>

- เลือกผู้เรียนที่ต้องการใน Class model
- คลิก Remote Command ในฟังก์ชั่นบาร์
- เลือก Reboot จากเมนูป๊อปอัพ จะปรากฏหน้าจอ Reboot student PC
- $-$  คลิก OK

### 6.11.3. Launch Application

้ ผู้สอนสามารถรีโมทเปิดโปรแกรมใดโปรแกรมหนึ่งหรือหลายๆโปรแกรมที่เครื่องผู้เรียนได้ในเวลา เดียวกัน

![](_page_34_Picture_224.jpeg)

### <u>เริ่มการรีโมทเปิดโปรแกรม</u>

- 1. เลือกผ้เรียนที่ต้องการใน Class model
- 2. คลิก Remote Command ในฟังก์ชั่นบาร์
- 3. เลือก Launch Application จากเมนูป๊อปอัพ จะปรากฏหน้าจอ Launch Application
- 4. คลิก OK

### การเพิ่มโปรแกรม

- 1. เปิดหน้าจอ Launch Application
- $2.$  คลิกที่ New
- 3. ใส่ชื่อโปรแกรม (command name)
- 4. เลือกตำแหน่งที่เก็บโปรแกรม (command path)
- 5. ใส command parameters ่
- 6. คลก Save ิ

### การเพิ่ม Application เข้าไปใน Command List

- 1. ไปที่หน้าจอ Policy View เลือก Application Policy
- 2. คลิกเมาส์ขวาที่ไอคอนแอพพลิเคชั่นใน Running Applications และเลือก Add to Remote Command List

### การ Execute Command

- 1. เลือกผ้เรียนที่ต้องการใน Class model
- 2. คลิก Remote Command ในฟังก์ชันบาร์
- 3. เลือก Launch Application จากเมนูป๊อปอัพ จะปรากฏหน้าจอ Launch Application
- 4. เลือก Command ที่ต้องการเปิดใช้จากใน Command list
- 5. คลิกที่ Launch Remotely

### 6.11.4. Remote Shutdown Application

ผู้สอนสามารถรีโมทปิดโปรแกรมที่เครื่องผู้เรียนทุกเครื่องพร้อมกันได้

![](_page_35_Picture_234.jpeg)

### การรีโมทปิดโปรแกรม

- 1. เลือกผู้เรียนที่ต้องการใน Class model
- 2. คลิก Remote Command ในฟังก์ชั่นบาร์
- 3. เลือก Close Applications จากเมนูป๊อปอัพ จะปรากฏหน้าจอ Close Student Application
- $4.$  คลิก OK

### 6.11.5. Open Remote websites

้ ผู้สอนสามารถรีโมทเปิดเวบไซต์ในเครื่องผู้เรียนได้

### การรีโมทเปิดเวบไซต์

- 1. เลือกผู้เรียนที่ต้องการใน Class model
- 2. คลิก Remote Command ในฟังก์ชั่นบาร์
- 3. เลือก Open Remote Website จากเมนูป๊อปอัพ จะปรากฏหน้าจอ Open Remote Website
- 4. ใส่เวบไซต์ที่ต้องการเปิด
- $5.$  คลิก OK

## 6.12.Group Management

![](_page_36_Picture_156.jpeg)

### <u>การสร้างกลุ่ม</u>

- 1. เลือกผ้เรียนที่ต้องการใน Class Model
- 2. ลากผูเร้ ียนคนนนไปท Ϩั ีปϧ ่ ุม ใน Class Model
- 3. ใส่ชื่อกล่มในเมนป๊อปอัพ New Group
- 4. คลิก OK

หรือ

- 1. คลิกที่ **+ button ใน Class Model**
- 2. ใส่ชื่อกลุ่มในเมนูป๊อปอัพ New Group
- 3. เลือกผู้เรียนที่ต้องการ
- 4. คลิก OK

### การกำหนดหัวหน้ากล่ม

- 1. เลือกผู้เรียนที่ต้องการใน Class Model
- ี<br>2. คลิกที่ คือ ใน Class Model

### หรือ

- 1. คลิกเมาส์ขวาที่ผู้เรียนที่ต้องการใน Class Model
- 2. เลือก Group Leader ในเมนูป๊อปอัพ

### การลบกลุ่ม

- 1. เลือกแทบกล่มที่ต้องการลบ
- 2. คลิกที่  $\star$  ในClass Mode
- 3. คลิก **Ok** เพื่อยืนยันการลบกล่ม

<mark>*หมายเหตุ* -</mark> สร้างได้มากที่สุด 8 กลุ่ม

## 6.13.Chat

ในฟังก์ชั่น Group Chat ผู้สอนจะแบ่งผู้เรียนออกเป็นกลุ่มๆ ผู้เรียนสามารถส่งข้อความถึงกันในแต่ละ ึกล่มได้ ส่วน Topic Chat ผ้สอนจะสร้างข้อในการสนข้อ ผ้เรียนสามารถเลือกเข้าร่วมในหัวข้อใดก็ได้ที่ ิสนใจ เพื่อสนทนากับผ้เรียนคนอื่นๆในหัวข้อเดียวกัน

### 6.13.1. Group Chat

ูผู้เรียนแต่ละกลุ่มสามารถสนทนาภายในกลุ่มเดียวกันได้ และผู้สอนสามารถเลือกที่จะเข้าร่วมและสนทนา ึกับในกล่มนั้นๆได้ด้วย

- 1. คลิก Chat-Group Chat บนฟังก์ชั่นบาร์
- 2. จะมีกล่องข้อความ Group chat ปรากฏขึ้น
- 3. คลิก Send เพื่อสนทนากับผ้เรียนคนอื่นๆในกล่มเดียวกัน

![](_page_38_Picture_0.jpeg)

### <u>ฟังก์ชั่นต่างๆในการสื่อสาร</u>

 $\left[\mathbf{A}\right]_{\mathfrak{u}}$ ก้ไขข้อความ

ี่ A Change message font: ตั้งค่าตัวอักษร, รูปแบบ, ขนาด, สี ฯลฯ

 $\odot$ **Insert Emoticon:** ใส่อีโมชั่นเพื่อทำให้การสนทนาง่ายและสนุกขึ้น

 $\Box$  Share Files: ผู้สอนส่งไฟล์ไปยังเครื่องผู้เรียนท่อยู่ในกลุ่มเดียวกันได้

Screenshot: จับภาพหน้าจอเป็นภาพนิ่ง

 $\blacksquare$  Send Image:สงไฟล์ภาพไปยังเครื่องผู้เรียน

ี<u>*หมายเหตุ* :</u> จำนวนไฟล์ที่ส่งต้องไม่เกิน **4** ไฟล์ และรวมกันไม่เกิน 4MB.

![](_page_38_Figure_9.jpeg)

![](_page_38_Picture_10.jpeg)

![](_page_38_Picture_11.jpeg)

![](_page_38_Picture_12.jpeg)

ี Undo: ย้อนกลับ

![](_page_38_Picture_14.jpeg)

![](_page_38_Picture_15.jpeg)

<u>Lasselect Background:</u> เลือกพื้นหลังให้เป็นพื้นว่าง, เส้นตารางเล็ก-กลาง-ใหญ่

มีโหมดการเรียกดสำหรับการ Chat ดังนี้

**Chat Members View** 

้ผู้สอนและผ้เรียนตรวจสอบได้ว่าสมาชิกในกล่มมีใครบ้าง

Shared Files View

้ผู้สอนและผู้เรียนตรวจสอบไฟล์ที่แชร์ได้ สามารถดับเบิ้ลคลิกเพื่อเปิดไฟล์นั้นๆได้

**Chat History View** ้ผู้สอนและผ้เรียนตรวจสอบประวัติการสนทนาได้

### 6.13.2. Voice Monitor

ึ คลิกเม้าส์ขวาที่ไอคอนเครื่องผู้เรียนที่ออนไลน์อยู่ จะพบฟังก์ชั่น Voice monitor

![](_page_39_Figure_8.jpeg)

ผู้สอนสามารถตรวจสอบไมโครโฟนที่เครื่องผู้เรียนได้

### 6.13.3. Topic Chat

้ ผู้สอนสามารถสร้างหัวข้อการสนทนา และผู้เรียนสามารถเข้าร่วมกลุ่มใดก็ได้ที่สนใจเพื่อพูดคุยกับผู้เรียน ที่สนใจในเรื่องเดียวกัน

![](_page_40_Picture_0.jpeg)

### การเพิ่มหัวข้อใหม่

- 1. คลิกที่ Chat ในฟังก์ชันบาร์
- 2. เลือกหัวข้อ Topic Chat จากเมนูป๊อปอัพ
- 3. คลิกที่ Add a new topic chat เพื่อเพิ่มหัวข้อ

## 6.14.Group Teaching

่ ผู้สอนสามารถแบ่งกลุ่มได้หลายกลุ่ม ในแต่ละกลุ่มจะมี Active member (หัวหน้า) 1 คน และมี Passive members (สมาชิก) ได้หลายคน Active member สามารถใช้ฟังก์ชั่นต่างๆเพื่อสอน สมาชิกในกลุ่ม เช่น Broadcast teaching, Voice teaching, Voice chat, Monitor, Remote control, Remote setting, File distribution, Remote command, และ Net Movie

![](_page_41_Picture_0.jpeg)

### เริ่มการใช้ Group Teaching

- 1. แบ่งผู้เรียนออกเป็นกลุ่มๆ
- 2. คลิกที่ Group Teaching ในฟังก์ชั่นบาร์
- 3. เลือก All Groups หรือ Part of Groups.
- 4. จะปรากฏกล่องข้อความ Group Teaching บนหน้าจอของผู้สอน

ในฟังก์ชันนี้ ทั้งผู้สอนและหัวหน้ากลุ่มสามารถใช้ฟังก์ชั่นต่างๆดังนี้

![](_page_41_Picture_7.jpeg)

่ Broadcast หน้าจอเครื่องผู้สอนไปยังสมาชิกในกล่ม

![](_page_41_Picture_9.jpeg)

Broadcast หน้าจอเครื่องสมาชิกไปยังผู้สอนและสมาชิกคนอื่นในกลุ่ม

 $\odot$ 

Broadcast ไฟล์มีเดียไปยังสมาชิกในกลุ่ม

![](_page_41_Picture_13.jpeg)

Broadcast การถ่ายทอดสดไปยังสมาชิกในกลุ่ม

![](_page_41_Picture_15.jpeg)

E.

Monitor & control กลุม ่

ใช้ฟ้งก์ชั่น Remote command กับสมาชิกในกลุ่ม

![](_page_42_Figure_0.jpeg)

หยุด

### <u>เริ่มการใช้ฟังก์ชั่นต่างๆในกลุ่ม</u>

- 1. คลิกที่ Group Table ที่ต้องการ
- 2. คลิกที่ function ในฟังก์ชั่นบาร์

### <u>เลือกฟังก์ชันที่หัวหน้ากลุ่มใช้ได้</u>

- 1. คลิกขวาที่ไอคอนของหัวหน้ากล่ม
- 2. คลิกที่ Student settings...
- 3. เลือกฟังก์ชั่นที่ต้องการ
- $4.$  คลิก OK

## 6.15.Quiz

ผู้สอนสามารถสร้างข้อสอบและทำการทดสอบได้ง่ายและรวดเร็วเพื่อปรับปรุงการเรียนการสอน

### 6.15.1. Quiz Maker

Quiz Maker ช่วยให้ผู้สอนสร้างและแก้ไขแบบทดสอบได้ ผู้สอนสามารถออกแบบแบบทดสอบ (Quiz paper) ได้หลายส่วน แต่ละส่วนมีได้หลายคำถาม รปแบบของคำถามมีได้ 4 แบบ ได้แก่ ตัวเลือก (multi-choice), ถูกผิด (True or false), ข้อเขียน (Free response) และเติมคำในช่องว่าง (Fill-in the blank)

![](_page_43_Picture_162.jpeg)

### เริ่มการใช้งาน Quiz Maker

- 1. คลิกที่ Quiz ในฟังก์ชั่นบาร์
- 2. เลือก Quiz Maker จากเมนูป๊อปอพ ั

### การสร้าง Quiz Paper

- New 1. คลิกที่
- 2. ใส่ชื่อ Quiz name, Class, Teacher name, Duration และ Total score ในกล่องข้อความ

#### Quiz Maker

- 3. คลิกที่ & Add Section แพื่อเพิ่มส่วนคำถาม
- $\frac{1}{4}$  คลิกที่  $\frac{1}{4}$  Add Question | เพื่อเพิ่มคำถาม
- 5. คลกทิ ีϧ เพือบϧ นทั ก ึ
- 6. ใส่ชื่อไฟล์ (ต่อท้ายด้วย "quiz") ในกล่องข้อความแล้วคลิก OK เพื่อบันทึก

้ สามารถสร้างคำถามได้ทั้งหมด 4 รูปแบบ ได้แก่

### 1. <u>การเพิ่มคำถามแบบตัวเลือก</u>

ึ คลิกที่ Add Questions - Multi-choice question จะปรากฏหน้าจอดังภาพ

![](_page_44_Picture_104.jpeg)

### การแก้ไขคำถามแบบ Multi-Choice

- 1. ใส่คำถาม, คำตอบและภาพประกอบ
- 2. ใสคะแนน ่
- 3. เลือกคำตอบที่ถกต้อง
- 4. คลิก OK เพื่อสิ้นสุดการแก้ไข

### 2. <u>การเพิ่มคำถามแบบถูก-ผิด</u>

คลกทิ ี Add Questions –True or False question จะได ϧ หน้ ้าจอตามภาพ

![](_page_45_Picture_74.jpeg)

### การแก้ไขคำถามแบบ (True or False)

- ี<br>1. ใส่คำถามและภาพประกอบ
- 2. ใสคะแนน ่
- 3. เลือกเฉลยว่าถูกหรือผิด
- 4. คลิก OK เพื่อสิ้นสุดการแก้ไข

### 3. <u>การเพิ่มคำถามแบบให้เขียนตอบ</u>

คลกทิ ี Add Questions –Free-Response question จะได ϧ หน้ ้าจอตามภาพ

![](_page_46_Picture_73.jpeg)

การแก้ไขคำถามแบบเขียนตอบ (Free-Response Question)

- 1. ใส่คำถามและภาพประกอบ
- 2. ใสคะแนน ่
- 3. คลิก OK เพื่อสิ้นสุดการแก้ไข

### 4. การเพิ่มคำถามแบบเติมคำในช่องว่าง

การแก้ไขคำถามแบบเติมคำในช่องว่าง (Fill-in-Blank Question)

![](_page_47_Picture_302.jpeg)

- 1. ใส่คำถาม
- 2. เลือกคำที่ต้องการให้เป็นช่องว่างและคลิกที่ <sup>†</sup> เพื่อใส่คำตอบที่ถูกต้อง
- 3. ใส่คำตอบเพิ่มเติมในกล่องข้อความ correct answer
- 4. เลือกช่องว่างและคลิก  $\times$  เพื่อลบออก
- 5. ใสคะแนน ่
- 6. คลิก OK เพื่อสิ้นสุดการแก้ไข

*หมายเหตุ :* ผู้สอนต้องเพิ่มส่วนของคำถาม (section) ก่อนจึงจะเพิ่มคำถามได้

### 5. นำเข้าคำถามจากไฟล์ word

ผู้สอนสามารถนำเข้าคำถามจากไฟล์ word ได้

### การนำเข้าไฟล์ Word

- 1. สร้างแบบสอบถามใหม่ (quiz paper) หรือเปิดไฟล์ที่มีอยู่
- ี่ 2. คลิกที่ Import <sup>ไ</sup>ด้ I<sup>mport</sup> บนแถบเครื่องมือ
- 3. จากหน้าจอเมนูป๊อปอัพ เลือกไฟล์ word ที่ต้องการนำเข้าแล้วคลิกที่ Open
- 4. คลิก Save เพื่อบันทึก

ในกรณีที่ต้องการนำเข้าข้อสอบจากไฟล์ word จะต้องมีการเตรียมไฟล์ word ให้ตรงตามเงื่อนไขที่ตั้ง ไว้ ไม่เช่นนั้นจะนำเข้าไม่ได้ เงื่อนไขดังกล่าวมีดังต่อไปนี้

### เงื่อนไขในการนำเข้าแบบทดสอบจากไฟล์ Word:

- 1. ใช้บรรทัดว่างเพื่อแยกคำถามแต่ละคำถาม
- 2. ทำสัญลักษณ์ให้ส่วนของคำถาม (question section) ด้วยตัวหนาและเอียง
- 3. ในแต่ละคำถาม ให้ใช้สัญลักษณ์ Enter เพื่อแยกคำถาม, ภาพ และคำตอบแต่ละข้อออกจากกัน
- ่ 4. ทำสัญลักษณ์ข้อที่ถกต้องด้วยตัวอักษรหนา
- 5. กรณีเป็นคำถามประเภทเติมคำในช่องว่าง ให้ขีดเส้นใต้คำหรือประโยคที่ต้องการให้เติมสำหรับ แต่ละคำถาม
- ี่ 6. กรณีการสร้างคำถามแบบเขียนตอบ ให้แยกแต่ละคำถามไว้คนละบรรทัดโดยไม่ต้องใช้ขีดเส้น ใต้
- 7. กรณีเป็นคำถามประเภทเติมคำในช่องว่างให้แยกแต่ละคำถามไว้คนละบรรทัดและขีดเส้นใต้คำ หรือประโยคที่ต้องการให้เติมอย่างน้อย 1 แห่ง
- 8. กรณีสร้างคำถามแบบตอบตัวเลือก ให้แยกบรรทัดหนึ่งคือคำถามและบรรทัดอื่น(อีก 3 บรรทัด ้หรือมากกว่านั้น) เป็นคำตอบ

หมายเหตุ : Quiz support Word 2003/2007/2010/2012/2013

### 6.15.2 Start Quiz

การทำแบบทดสอบสามารถแบ่งออกเป็น 4 ขั้นตอน ได้แก่ : เปิด quiz paper, ส่ง quiz paper, เริ่ม สอบ, และหยุดการทดสอบพร้อมเก็บกระดาษคำตอบ ในระหว่างทำแบบทดสอบ ผ้สอนสามารถตรวจสอบ, ็หยุด หรือดำเนินการสอบต่อก็ได้

![](_page_48_Picture_528.jpeg)

#### การเปิด quiz paper

- 1. เลือกผ้เรียนที่จะทำการทดสอบ จากนั้นคลิกที่ Quiz บนฟังก์ชั่นบาร์
- 2. คลิกที่ Browse บนด้านขวาของกล่องข้อความ
- 3. เลือก quiz paper ที่ต้องการ จากนั้นคลิกที่ OK
- 4. เลือก Paper zoom level
- 5. ใส่ระยะเวลาการทำแบบทดสอบ
- $6.$  คลิก OK

#### การสงแบบทดสอบ (Distribute a quiz paper) ่

- 1. เลือกผู้เรียนที่ต้องการจะส่งแบบทดสอบให้ จากนั้นคลิกที่ Quiz บนฟังก์ชั่นบาร์
- 2. เปิด quiz paper
- 3. คลกทิ ี Send ϧ
- 4. ใต้กล่องข้อความจะมีมอร์นิเตอร์บาร์แสดงการรับกระดาษคำตอบของผู้เรียนแต่ละคน

![](_page_49_Picture_255.jpeg)

![](_page_49_Picture_256.jpeg)

### <u>เริ่มทำการทดสอบ</u>

- 1. เลือกผู้เรียนคนที่ต้องการให้ทำแบบทดสอบ จากนั้นคลิกที่ Quiz บนฟังก์ชั่นบาร์
- 2. เปิด quiz paper
- 3. ส่ง quiz paper
- 4. คลกทิ ี Begin Quiz ϧ

### Monitor Quiz

ในระหว่างการทดสอบ ผัสอนสามารถใช้กล่องข้อความ Start Quiz เพื่อตรวจสอบสถานะการทำ ่ แบบทดสอบของผู้เรียนได้ หน้าจอเครื่องผู้เรียนแต่ละคนจะมีสถานะแสดงอยู่ ได้แก่

- 1. Unexpected Quit: ผ้เรียนออกจากการสอบโดยไม่ได้คาดหมาย
- 2. Submitted: ผ้เรียนได้รับแบบทดสอบแล้ว
- 3. Total: n, completed: m: ผู้เรียนทำเสร็จแล้ว n ข้อ จากทั้งหมด m ข้อ ("m", "n" แทน ตัวเลข)

### <u>หยุดการทดสอบชั่วคราว (Suspend) </u>

- 1. ผ้สอนเริ่มการทดสอบ
- ่ 2. ผ้เรียนทำแบบทดสอบ
- 3. ผัสอนคลิกที่ Suspend เพื่อหยดการทดสอบชั่วคราว

#### ทำการทดสอบต่อ (Resume Quiz)

- 1. เลือกผู้เรียนที่ต้องการให้ทำแบบทดสอบต่อ แล้วจึงคลิก Quiz บนฟังก์ชั่นบาร์
- 2. ผู้สอนคลิกที่ Resume a suspended Quiz
- 3. เลือกแบบทดสอบที่ต้องการให้สอบต่อจากกล่องข้อความป๊อปอัพ
- $4.$  คลิกที่ OK
- ี 5. เครื่องผู้เรียนจะเปิดให้ทำการสอบต่อโดยอัตโนมัติ

### 6.15.3. การให้คะแนน (Quiz Grader)

ี ผู้สอนสามารถคิดคะแนนได้ทันทีด้วยฟังก์ชั่น Quiz Grader สำหรับคำถามประเภท ตัวเลือก, ถูกผิด ้ และเติมคำในช่องว่าง สามารถคิดคะแนนได้อัตโนมัติ สำหรับข้อสอบแบบข้อเขียน ผู้สอนต้องเป็นผู้ให้ คะแนนเอง

ี <u>หมายเหตุ :</u>หากผู้สอนต้องการให้คะแนนข้อสอบแบบตัวเลือกด้วยตัวเอง เมื่อผู้สอนให้คะแนนแล้ว คำตอบที่ถกต้องจะเป็นสีแดง

### <u>การคิดคะแนน</u>

ูเมื่อคิดคะแนนแล้ว สถานะปัจจุบันของผู้เรียนแต่ละคนจะถูกแสดงในรายชื่อผู้เรียน (Student list) ทาง ซ้ายมือ

### การคดคะแนน (Grade) ิ

- 1. คลิกที่ **Quiz Grader** บนฟังก์ชั่นบาร์ที่เครื่อง
- 2. เปิด quiz paper ที่ต้องการให้คะแนน
- 3. เลือกผ้เรียนจาก student list ทางซ้ายมือของกล่องข้อความ Quiz Grader
- 4. กระดาษคำตอบของผู้เรียนคนนั้นจะถูกแสดงทางขวาของกล่องข้อความ Quiz Grader
- 5. คำถามแบบตัวเลือก, ถก-ผิด, เติมคำในช่องว่าง จะถกคิดคะแนนอัตโนมัติ

 $\overline{\textbf{6}}$ . คลิกที่  $\overline{\textbf{6}}$  <sup>PrevEssay ใน **Quiz Grader** เพื่อเลื่อนคำตอบแบบข้อเขียนขึ้นมา (essay</sup> question)

- 7. ผู้สอนจะให้คะแนนในช่อง Score bar ที่อยู่มุมขวาบนของคำถาม
- 8. ทำซ้ำในขั้นตอนที่ 6, 7 และ 8 จนกว่าจะตรวจครบทุกข้อ
- 9. ทำซ้ำในขั้นตอนที่ 3, 4, 5, 6, 7 และ 8 จนกว่าจะให้คะแนนครบทุกคน
- Save 10. คลิก **Save**

#### การเพิ่มบันทึกย่อ (Annotations)

- 1. เลือกผู้เรียนจาก student list ในหน้าจอ Quiz Grader
- 2. เลือกคำถามสำหรับผู้เรียนคนนั้น
- 3. คลกทิ Comment ีϧ ในหน้าจอ Quiz Grader
- ่ 4. เพิ่มบันทึกย่อในช่องใต้คำถาม
- ี<br>5. คลิกที่ปุ่ม Save <sup>Save</sup> ในหน้าจอ Quiz Grader เพื่อจัดเก็บบันทึกย่อ

#### <u>เรียกดู/พิมพ์สถิติและวิเคราะห์ผลการสอบ</u>

ผู้สอนสามารถใช้ฟ้งก์ชั่นนี้ดูผลคะแนนและค่าทางสถิติของผู้เรียนทุกคน และคำถามแต่ละข้อ

![](_page_51_Picture_316.jpeg)

#### การเรียกดูและพิมพ์ Quiz Statistics

- 1. คลิกที่ไอคอน Quiz บนฟังก์ชั่นบาร์ที่หน้าจอเครื่องผู้สอน
- 2. เลือก Quiz Grade จากป๊อปอัพเมนู
- 3. เปิด quiz paper ที่ต้องการให้คะแนน
- 4. คลิกที่ Statistics ในทูลบาร์ จะปรากฏหน้าจอ Quiz Statistics
- 5. เลือก root item ของรายการคำถาม (Question list) เพื่อดูสถิติในภาพรวม
- 6. เลือกคำถามใน Question list เพื่อดสถิติของผ้เรียนทกคนของแต่ละ
- 7. เลือก Export Statistical Information to File... เพื่อส่งออกสถิติของการสอบไปเป็น excel file

#### <u>การส่งผลการทดสอบ</u>

ผู้สอนสามารถส่งผลการสอบกลับไปยังผู้เรียนหลังสอบเสร็จโดยจะแสดงผลแบบ html ที่หน้าจอเครื่อง ผู้เรียน

![](_page_52_Picture_284.jpeg)

#### <u>การส่งผลการทดสอบ</u>

- 1. คลิกที่ไอคอน Quiz บนฟังก์ชั่นบาร์บนหน้าจอเครื่องผู้สอน
- 2. เลือก Quiz Grade จากเมนูป๊อปอัพ
- 3. เปิด quiz paper ให้คะแนนจนครบทุกคน
- 4. คลิกที่ Send | Send ใน Quiz Grader
- 5. ใน student list เลือกผู้เรียนที่ต้องการส่งผลการทดสอบไปให้
- 6. คลกทิ ี Send ϧ
- 7. ผลการทดสอบจะแสดงในรูป html ที่หน้าจอเครื่องผู้เรียนโดยอัตโนมัติ

### 6.15.4. Answer Sheet

ผ้สอนใช้ Answer Sheet Editor เพื่อนำเข้าและแก้ไขแบบทดสอบได้เพราะโปรแกรมนี้ทำงานแบบ stand-alone ดังนั้นผู้สอนจึงสามารถนำกลับไปทำที่บ้านได้ แบบทดสอบประกอบด้วยคำถามส่วนต่างๆ ู่ แต่ละกลุ่มประกอบด้วยคำถามรูปแบบต่างๆ สามารถออกแบบคำถามได้ทั้งหมด 5 แบบ ได้แก่ : ตัวเลือก (Choice question), ถูก-ผิด (True or false question), เติมคำในช่องว่าง (Fill-in-blank question), ข้อเขียน (Essay question and Hand writing question..)

![](_page_53_Picture_207.jpeg)

### การนำเข้า Quiz Paper

- 1. คลิกที่ Import Quiz Paper และเลือกเอกสารที่ต้องการนำเข้า
- 2. คลิกที่ Open เพื่อสั่งพิมพ์ให้เป็น Quiz paper.

### การเพิ่มคำถาม

- 1. เลือกรูปแบบคำถามที่ต้องการเพิ่ม
- 2. คลิกเลือกตำแหน่งที่ต้องการเพิ่ม quiz paper ข้อสอบจะถูกสร้างโดยอัตโนมัติ
- 

 $\cdot$  3. คลิกที่ ราง เพื่อเลื่อนคำถาม หรือคลิก  $\,\,\stackrel{\textstyle{\sim}}{\sim}\,$  เพื่อเลือกคำถาม

### <u>การเพิ่มคำถามตัวเลือก</u>

 $1.$  คลิก  $\overline{\phantom{1}}$ 

![](_page_54_Picture_2.jpeg)

- 2. เลือกขอและคะแนน ้
- 3. เพิ่ม-ลดตัวเลือก และกำหนดคำตอบที่ถูกต้อง
- $\overline{4}$ . คลิก  $\overline{\Box}$  เพื่อซ่อนหน้าต่างแก้ไข
- $5.$  คลิก  $\overline{\phantom{1}}$  เพื่อลบคำถาม

### <u>การเพิ่มคำถามแบบถูก-ผิด</u>

1. คลิกที่

![](_page_54_Picture_9.jpeg)

- ่ 2. ตั้งหมายเลขข้อและคะแนน
- 3. กำหนดคำตอบที่ถูกต้องว่าเป็น  $\checkmark$  หรือ  $\checkmark$
- $\overline{\mathcal{A}}$ . คลิก  $\overline{\Box}$  เพื่อช่อนหน้าต่างแก้ไข คลิก  $\overline{\mathbf{x}}$  เพื่อลบคำถาม

### <u>การเพิ่มคำถามแบบเติมคำในช่องว่าง</u>

1. คลิกที่

![](_page_55_Picture_171.jpeg)

![](_page_55_Picture_1.jpeg)

- 2. ตั้งหมายเลขข้อและคะแนน
- 3. เขียนคำตอบ
- 4. คลิกที่ <sup>่ อ</sup>ี เพื่อถ่ายภาพ
- $5.$  คลิกที่ $\blacksquare$  เพื่อแทรกภาพ
- $\overline{6}$ . คลิก  $\overline{\blacksquare}$  เพื่อซ่อนหน้าต่างแก้ไข คลิก  $\blacktriangleright$  เพื่อลบคำถาม

### 6.15.5. Start Quiz

1. คลิกที่ Start Quiz

![](_page_56_Picture_145.jpeg)

- 2. เลือกโหมดระหวาง quick answer sheet และ custom answer sheet ่
- 3. คลิก OK

### เริ่มทดสอบด้วย Quick Answer Sheet

- 1. ตั้งชื่อกระดาษคำตอบ, ระยะเวลาสอบ, ชนิดคำถาม และการคิดคะแนน
- $2.$  คลิก OK

#### เริ่มทดสอบด้วย Custom Answer Sheet

- 1. คลิกที่ Import Quiz Paper
- 2. เปิด quiz paper ที่แก้ไขแล้ว
- 3. คลิก OK
- 4. หลังจากที่เริ่มทดสอบ ผ้สอนสามารถเปลี่ยนมมมองระหว่างโหมด student list, quiz paper และ answer sheet.

![](_page_57_Picture_273.jpeg)

#### การตรวจสอบรายละเอียดของแต่คำถาม

- 1. ดับเบิ้ลคลิกที่คำถาม
- 2. คลิกที่  $\overline{\mathbf{D}}$  <sup>Back</sup> เพื่อกลับไปยังหน้าจอเดิม

#### หยุดการทดสอบ

- $1.$  คลิกที่  $\blacksquare$  <code>Stop เพื่อหยด</code>
- 2. รอให้ระบบเก็บกระดาษคำตอบจากผู้เรียนเสร็จ ผู้สอนสามารถคลิก © stop Collection แพื่อหยุด การเก็บกระดาษคาตอบ ํ
- 3. คลิก  $\overline{\mathbf{S}}$   $\texttt{Back}$  เพื่อกลับสู่มุมมอง history view
- ี่ 4. จากนั้นคลิก <sup>อัง</sup> Start Quiz เพื่อเริ่มแบบทดสอบใหม่

### การใหคะแนน ้

- 1. หยุดการทำสอบ จากนั้น คลิกที่ **1. เ**พื่อให้คะแนน
	-

#### การสงผลการทดสอบ ่

1. ให้คะแนน จากนั้นคลิกที่ **นั**้น เพื่อส่งผลการสอบคืนให้ผู้เรียน

## 6.16. Survey

ฟังก์ชั่นนี้ช่วยให้ผู้สอนทดสอบทักษะของผู้เรียนด้วยการถามหนึ่งคำถามโดยให้ผู้เรียนตอบทันที หรือจะ ใช้ในการสำรวจความคิดเห็นก็ได้

![](_page_58_Picture_309.jpeg)

### การเริ่มต้น Survey

- 1. คลิกที่ Survey บนฟังก์ชั่นบาร์ที่หน้าจอเครื่องผู้สอน
- 2. เปิดหน้าจอ Survey
- 3. เลือกรูปแบบคำถามที่ต้องการในดรอปดาวน์ลิสท์ (ตั้งคำถามได้ 2 ประเภทเท่านั้นคือ ตัวเลือก และ ถูกผิด)
- 4. ใส่หัวข้อที่จะถามใน Question title
- 5. ใส่รายละเอียดของคำถามและคำตอบที่ถูกต้อง
- 6. ใส่ระยะเวลาที่ต้องการ
- 7. คลิก Start

### <u>การรับคำตอบจากผู้เรียนทันที</u>

- 1. คลิกที่ไอคอน Survey บนฟังก์ชันบาร์ที่หน้าจอเครื่องผู้สอน
- 2. เริ่มต้นการ Survey
- 3. คำตอบของผู้เรียนจะถูกแสดงบนด้านขวาของหน้าจอ Survey
- 4. ถ้าผู้เรียนมีการตอบคำถาม ชื่อผู้เรียน, เวลาสิ้นสุด, คำตอบที่ถูกและคะแนนจะแสดงในลิสต์
- $5.$  สถิติจะอัพเดทแบบ real-time

การบันทึก

ึ คลิกที่ป่ม Save เพื่อบันทึกแบบสำรวจ

## 6.17. File Distribution

้ผู้สอนสามารถส่งไฟล์ไปยังผู้เรียนหลายคนได้พร้อมกันก่อนทำการส่งไฟล์ผู้สอนสามารถกำหนดตำแหน่ง ้จัดเก็บในเครื่องผู้เรียนได้ ถ้าไม่มีตำแหน่งนั้นอยู่ซอฟแวร์จะสร้างใหม่ให้โดยอัตโนมัติ ถ้าตำแหน่งนั้นมี ือย่แล้วในเครื่อง ซอฟแวร์จะถามว่าจะเขียนทับหรือไม่ หากไฟล์ที่ต้องการส่งถกใช้งานอย่ ซอฟแวร์จะส่ง ให้เมื่อไฟล์นั้นพร้อม

![](_page_59_Picture_316.jpeg)

### การเริ่มส่งไฟล์

- เลือกผ้เรียนใน Class Model
- คลิกเลือก File Distribution ในฟังก์ชั่นบาร์ จะปรากฏหน้าจอ File Distribution
- ค้นหา และเลือกไฟล์หรือไดเร็กทอรี่ จากนั้นคลิก Add File ผู้อเพิ่มไฟล์ลงในรายการที่จะส่ง Send คลิกที่

### การเปลี่ยนตำแหน่งจัดเก็บไฟล์ที่ส่งมา

- คลกทิ ีϧ ในหน้าจอ File Distribution จะไดหน้ ้าจอตามภาพ

![](_page_60_Picture_246.jpeg)

- คลิก Add ในหน้าจอ Option เพื่อเพิ่มตำแหน่งจัดเก็บใหม่
- เลือกตำแหน่งจัดเก็บในช่อง Predefined target folder
- คลิก ApplyTo Choose a distribution policy

### เลือก Distribution Policy

- 
- คลกทิ ีϧ ในหน้าจอ File Distribution
- จากนั้นเลือก แทบ Replace
- เลือก Don't distribute (ไม่ส่ง) หรือ Replace (แทนที่)
- คลิก $OK$

<u>ี หมายเหตุ –</u> ค่าเริ่มต้นคือ Replace

### กำหนดการทำงานหากพบ Error

![](_page_60_Picture_12.jpeg)

- คลกทิ ีϧ ในหน้าจอ File distribution
- เลือกแทบ error control
- เลือกหยุดส่งไฟล์ทันที (Stop file distribution immediately) หรือ ส่งต่อไป (Continue file distribution)
- คลิก OK

## 6.18. File Submission

่ ฟังก์ชั่นนี้ให้ผู้เรียนส่งไฟล์กลับมายังไดเรกทอรี่ในเครื่องผู้สอน ผู้สอนสามารถจัดการได้ว่าจะรับไฟล์ ้ทั้งหมดหรือไม่ก็ได้ หรือเลือกรับไฟล์จากผู้เรียนคนใดคนหนึ่งก็ได้

### การตั้งค่า File Submission Policy

- เปลี่ยน Class Model จาก View Mode เป็น File Submission Mode
- เลือกผ้เรียนที่ต้องการ
- คลิกที่ Enable หรือ Disable

### การรับไฟล์จากผ้เรียน

- ผ้เรียนส่งคำขอส่งไฟล์
- ผู้สอนดูกำขอส่งไฟล์จาก File Submission Request ใน File Submission Model
- ่ ในหน้าจอนี้จะแสดงชื่อผู้เรียน, ขนาดไฟล์ และจำนวนไฟล์
- ผัสอนเลือกผ้เรียนในรายการคนใดคนหนึ่งแล้วคลิกที่ Accept ด้านขวา
- ่ ในหน้าจอผู้สอน ข้อความในช่อง Event Message Area จะเขียนว่าได้รับไฟล์แล้ว "I have submitted my files".

### การเรียกดูไฟล์ที่ถูกส่งโดยผู้เรียน

- แปลี่ยน Class Model จาก View Mode เป็น File Submission Mode
- ้ ดับเบิ้ลคลิกที่ผ้เรียนที่ต้องการด
- ่ โฟลเดอร์ที่เก็บไฟล์ที่ส่งมาจากผู้เรียนจะถูกเปิดขึ้นอัตโนมัติ
- ่ ฟังก์ชั่นนี้ผู้สอนสามารถจำกัดจำนวนไฟล์และขนาดไฟล์ที่ส่งได้

### การจำกัดจำนวนและขนาดของไฟล์

- คลิกที่ Set submitted folder
- เลือก Limit file size ในหน้าจอ Option แล้วใส่ขนาดไฟล์ที่ต้องการ
- เลือก Limit number of files ในหน้าจอ Option แล้วใส่จำนวนไฟล์ที่ต้องการ
- $n\$ nกลิก  $OK$

## 6.19. File Collection

ผู้สอนสามารถเปิดหน้าจอ File Collection และ File Submission ได้ในเวลาเดียวกัน เพื่อเก็บไฟล์ ็จากผ้เรียนมาไว้ในไดเร็กทอรี่

### เริ่ม File collection

- คลิกที่ File Collection บนฟังก์ชั่นบาร์ในหน้าจอหลักของเครื่อง
- จะปรากฏกล่องข้อความ File Submission ที่เครื่องผู้เรียน
- ผู้สอนสามารถเปิดโฟลเดอร์รับไฟล์บน Class Model area หลังจากที่ผู้เรียนส่งไฟล์มา หมดแล้ว

## 6.20 Screen Recording and playback

้ ผู้สอนสามารถบันทึกการสอนบนหน้าจอของตัวเองเป็นไฟล์ ASF file และนำกลับมาเล่นข้ำภายหลังได้ ้ระหว่างบันทึก ผ้สอนสามารถใช้ Screen pen เพื่อเน้นจดสำคัญและบันทึกเสียงผ้สอนลงไปได้ นอกจากนี้ผ้สอนยังสามารถหยดบันทึกชั่วคราวและบันทึกต่อได้เมื่อพร้อมอีกด้วย

ึ กรณีที่ต้องการเล่นไฟล์ที่บันทึกนี้ซ้ำ สามารถเปิดด้วย Net Movie เพื่อส่งไปยังเครื่องผ้เรียนทกเครื่อง ิ คล้ายๆกับการทำ Screen Broadcast ถ้าผู้สอนอัดเสียงตัวเองไว้ด้วย เสียงผู้สอนก็จะถูกส่งไปยังเครื่อง ผู้เรียนด้วยเช่นกัน

### เริ่มการบันทึก

- คลิกขวาในพื้นที่ว่างใน Title bar
- คลิกที่ **Screen Record** ในเมนป๊อปอัพ
- ในหน้าจอ Screen Record พิมพ์ชื่อไฟล์ที่ต้องการแล้วคลิกที่ Save
- แถบเครื่องมือ Screen Record จะปรากฏที่ส่วนบนของหน้าจอตามภาพ

![](_page_62_Picture_381.jpeg)

### การเล่นไฟล์ที่บันทึกไว้

- คลิกที่ **Net Movie** บนฟังก์ชั่นบาร์
- ในหน้าจอ Open File เลือกไฟล์ที่ต้องการแล้วคลิก OK

#### $6.22$ .การเปิด-ปิดฟังก์ชั่น Silent ์<br>|<br>|

### **Silent**

เลือกผูเร้ ียนทีตϧ องการ แล ้ วกดท ้ ปีϧ ่ ุม เพือเป ϧ ิดฟงกั ์ชϧน ั ฟงกั ์ชϧนนั ีϨจะล็อคเมาส์และ

ู่ คีย์บอร์ดของเครื่องผู้เรียน ผู้เรียนจะทำอะไรไม่ได้นอกจากตั้งใจเรียนตามบทเรียนอย่างเดียว

### Silent off

เลือกผู้เรียนที่ต้องการ แล้วกดที่ปุ่ม silent Off เพื่อเปิดฟังก์ชั่น Silent Off, ฟังก์ชั่นนี้จะปลด

## 6.23.การต้ังค่าโปรแกรมผู้ สอน

![](_page_63_Picture_54.jpeg)

### **Notification**

ในแทบนี้ ผู้สอนสามารถตั้งค่า properties ของ Call, Remote message และ Student session

![](_page_63_Picture_55.jpeg)

### Screen Broadcast

ในแทบนี้ ผู้สอนสามารถเลือกโหมดเริ่มต้นของเครื่องผู้เรียนในขณะทำการ Screen Broadcast นอกจากนี้ผู้สอนยังสามารถตั้งค่าพาธการบันทึก และ ความละเอียดของหน้าจอขณะ Broadcast ได้ด้วย

![](_page_64_Picture_105.jpeg)

### Voice Chat

ในแทบนี้ ผู้สอนสามารถตั้งค่า Properties ของ Voice Chat เช่น ทำให้หน้าจอเครื่องผู้เรียนว่าง, ล็อค คีย์บอร์ดและเมาส์ของเครื่องผู้เรียน

![](_page_64_Picture_106.jpeg)

### **Student Monitor**

ในแทบนี้ ผู้สอนสามารถตั้งค่าจำนวนหน้าจอสูงสุดในการดูหน้าจอเครื่องผู้เรียนในแต่ละครั้ง

![](_page_65_Picture_72.jpeg)

### Screen Record

ในแทบนี้ ผู้สอนสามารถตั้งค่าต่างๆที่เกี่ยวกับการ Screen record ได้

![](_page_65_Picture_73.jpeg)

### **File Receiving**

่ ในแทบนี้ ผู้สอนสามารถเลือกโฟลเดอร์ที่จะใช้เก็บไฟล์ที่รับจากผู้เรียน สามารถจำกัดขนาดและจำนวน ไฟล์ได้

![](_page_66_Picture_117.jpeg)

### <u>เน็ตเวิร์ค</u>

ในแทบนี้ ให้ผู้สอนตั้งค่าเกี่ยวกับเน็ตเวิร์ค

![](_page_66_Picture_5.jpeg)

### คีย์ลด (Hot Key) ั

ในทบนี้ ผู้สอนสามารถตั้งคีย์ลัดสำหรับฟังก์ชั่นต่างๆได้

![](_page_67_Picture_53.jpeg)

### User Account

ในแทบนี้ ผู้สอนสามารถตั้ง login password ได้

![](_page_67_Picture_54.jpeg)

# 7. ติดต่อเรา

บริษัท แวค รีเสิร์ช จำกัด

9 ซ.ลาดพร้าววังหิน 33 ถ.ลาดพร้าววังหิน แขวงลาดพร้าว เขตลาดพร้าว กทม. 10230 โทร.02-5303809-10, 02-5381038, 02-5399352 แฟกซ์. 02-5383098 E-mail: sales@wacinfotech.com Website : www.wacinfotech.com